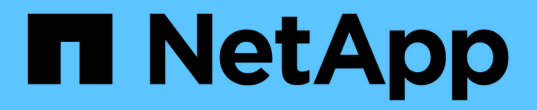

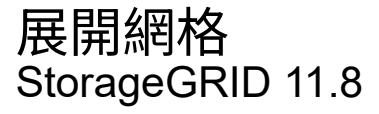

NetApp June 04, 2024

This PDF was generated from https://docs.netapp.com/zh-tw/storagegrid-118/expand/index.html on June 04, 2024. Always check docs.netapp.com for the latest.

# 目錄

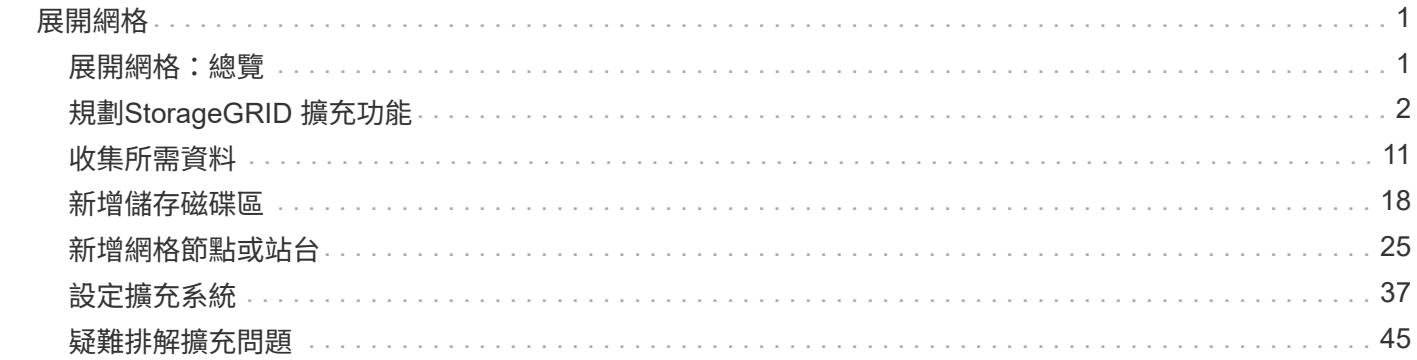

# <span id="page-2-0"></span>展開網格

# <span id="page-2-1"></span>展開網格:總覽

您可以擴充 StorageGRID 系統的容量或功能、而不會中斷系統作業。

StorageGRID 擴充功能可讓您新增:

- 儲存磁碟區至儲存節點
- 將新的網格節點移至現有站台
- 全新網站

您執行擴充的原因、決定您必須新增的每種類型新節點數量、以及這些新節點的位置。例如、如果您要執行擴充 以增加儲存容量、新增中繼資料容量、或新增備援或新功能、則會有不同的節點需求。

請依照所執行擴充類型的步驟進行:

### 新增儲存磁碟區

請依照的步驟執行 ["](#page-19-1)[將儲存磁碟區新增至儲存節點](#page-19-1)["](#page-19-1)。

### 新增網格節點

- 1. 請依照的步驟執行 ["](#page-26-1)[將網格節點新增至現有站台](#page-26-1)["](#page-26-1)。
- 2. ["](#page-26-2)[更新子網路](#page-26-2)["](#page-26-2)。
- 3. 部署網格節點:
	- ["](#page-27-0)[應用裝置](#page-27-0)["](#page-27-0)
	- ["VMware"](#page-27-0)
	- ["Linux"](#page-27-0)

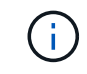

「 Linux 」是指 Red Hat Enterprise Linux 、 Ubuntu 或 Debian 部署。如需支援版 本的清單、請參閱 ["NetApp](https://imt.netapp.com/matrix/#welcome)[互通性對照表工具](https://imt.netapp.com/matrix/#welcome)[IMT](https://imt.netapp.com/matrix/#welcome) [\(不含\)](https://imt.netapp.com/matrix/#welcome)["](https://imt.netapp.com/matrix/#welcome)。

- 4. ["](#page-32-0)[執行擴充](#page-32-0)["](#page-32-0)。
- 5. ["](#page-38-1)[設定擴充系統](#page-38-1)["](#page-38-1)。

### 新增網站

- 1. 請依照的步驟執行 ["](#page-26-1)[新增站台](#page-26-1)["](#page-26-1)。
- 2. ["](#page-26-2)[更新子網路](#page-26-2)["](#page-26-2)。
- 3. 部署網格節點:
	- ["](#page-27-0)[應用裝置](#page-27-0)["](#page-27-0)
	- ["VMware"](#page-27-0)
	- ["Linux"](#page-27-0)

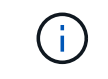

「 Linux 」是指 Red Hat Enterprise Linux 、 Ubuntu 或 Debian 部署。如需支援版 本的清單、請參閱 ["NetApp](https://imt.netapp.com/matrix/#welcome)[互通性對照表工具](https://imt.netapp.com/matrix/#welcome)[IMT](https://imt.netapp.com/matrix/#welcome) [\(不含\)](https://imt.netapp.com/matrix/#welcome)["](https://imt.netapp.com/matrix/#welcome)。

- 4. ["](#page-32-0)[執行擴充](#page-32-0)["](#page-32-0)。
- 5. ["](#page-38-1)[設定擴充系統](#page-38-1)["](#page-38-1)。

# <span id="page-3-0"></span>規劃**StorageGRID** 擴充功能

### 增加儲存容量

<span id="page-3-1"></span>新增物件容量的準則

您可以StorageGRID 將儲存磁碟區新增至現有的儲存節點、或新增儲存節點至現有站台、 以擴充您的物件儲存容量。您必須以符合資訊生命週期管理(ILM)原則要求的方式新增 儲存容量。

新增儲存磁碟區的準則

在將儲存磁碟區新增至現有儲存節點之前、請先檢閱下列準則與限制:

- 您必須檢查目前的 ILM 規則、以判斷該在何處及何時執行 ["](#page-19-1)[新增儲存磁碟區](#page-19-1)["](#page-19-1) 以增加可用的儲存空間 ["](https://docs.netapp.com/zh-tw/storagegrid-118/ilm/what-replication-is.html)[複寫物](https://docs.netapp.com/zh-tw/storagegrid-118/ilm/what-replication-is.html) [件](https://docs.netapp.com/zh-tw/storagegrid-118/ilm/what-replication-is.html)["](https://docs.netapp.com/zh-tw/storagegrid-118/ilm/what-replication-is.html) 或 ["](https://docs.netapp.com/zh-tw/storagegrid-118/ilm/what-erasure-coding-schemes-are.html)[銷毀編碼物件](https://docs.netapp.com/zh-tw/storagegrid-118/ilm/what-erasure-coding-schemes-are.html)["](https://docs.netapp.com/zh-tw/storagegrid-118/ilm/what-erasure-coding-schemes-are.html)。
- 您無法透過新增儲存磁碟區來增加系統的中繼資料容量、因為物件中繼資料只會儲存在磁碟區 0 上。
- 每個軟體型儲存節點最多可支援16個儲存磁碟區。如果您需要新增容量、則必須新增儲存節點。
- 您可以在每個SG6060應用裝置中新增一或兩個擴充櫃。每個擴充櫃都新增16個儲存磁碟區。安裝兩個擴充 櫃之後、SG6060總共可支援48個儲存磁碟區。
- 您可以在每個 SG6160 應用裝置上新增一或兩個擴充架。每個擴充機櫃都會新增 60 個儲存磁碟區。安裝兩 個擴充機櫃後、 SG6160 可支援總共 180 個儲存磁碟區。
- 您無法將儲存磁碟區新增至任何其他儲存設備。
- 您無法增加現有儲存磁碟區的大小。
- 您無法在執行系統升級、恢復作業或其他擴充時、將儲存磁碟區新增至儲存節點。

決定新增儲存磁碟區並決定必須擴充哪些儲存節點以符合ILM原則之後、請依照您的儲存節點類型指示操作:

- 若要在SG6060儲存應用裝置中新增一或兩個擴充櫃、請前往 ["](https://docs.netapp.com/us-en/storagegrid-appliances/sg6000/adding-expansion-shelf-to-deployed-sg6060.html)[新增擴充櫃至已部署的](https://docs.netapp.com/us-en/storagegrid-appliances/sg6000/adding-expansion-shelf-to-deployed-sg6060.html)[SG6060"](https://docs.netapp.com/us-en/storagegrid-appliances/sg6000/adding-expansion-shelf-to-deployed-sg6060.html)。
- 若要在 SG6160 儲存設備中新增一或兩個擴充櫃、請前往 ["](https://docs.netapp.com/us-en/storagegrid-appliances/sg6100/adding-expansion-shelf-to-deployed-sg6160.html)[將擴充機櫃新增至部署的](https://docs.netapp.com/us-en/storagegrid-appliances/sg6100/adding-expansion-shelf-to-deployed-sg6160.html) [SG6160"](https://docs.netapp.com/us-en/storagegrid-appliances/sg6100/adding-expansion-shelf-to-deployed-sg6160.html)
- 若為軟體型節點、請依照的指示進行 ["](#page-19-1)[將儲存磁碟區新增至儲存節點](#page-19-1)["](#page-19-1)。

新增儲存節點的準則

在將儲存節點新增至現有站台之前、請先檢閱下列準則與限制:

- 您必須檢查目前的 ILM 規則、以決定在何處及何時新增儲存節點以增加可用的儲存空間 ["](https://docs.netapp.com/zh-tw/storagegrid-118/ilm/what-replication-is.html)[複寫物件](https://docs.netapp.com/zh-tw/storagegrid-118/ilm/what-replication-is.html)["](https://docs.netapp.com/zh-tw/storagegrid-118/ilm/what-replication-is.html) 或 ["](https://docs.netapp.com/zh-tw/storagegrid-118/ilm/what-erasure-coding-schemes-are.html)[銷毀](https://docs.netapp.com/zh-tw/storagegrid-118/ilm/what-erasure-coding-schemes-are.html) [編碼物件](https://docs.netapp.com/zh-tw/storagegrid-118/ilm/what-erasure-coding-schemes-are.html)["](https://docs.netapp.com/zh-tw/storagegrid-118/ilm/what-erasure-coding-schemes-are.html)。
- 在單一擴充程序中、不應新增超過10個儲存節點。
- 您可以在單一擴充程序中將儲存節點新增至多個站台。
- 您可以在單一擴充程序中新增儲存節點和其他類型的節點。
- 在開始擴充程序之前、您必須先確認在還原過程中執行的所有資料修復作業均已完成。請參閱 ["](https://docs.netapp.com/zh-tw/storagegrid-118/maintain/checking-data-repair-jobs.html)[檢查資料修](https://docs.netapp.com/zh-tw/storagegrid-118/maintain/checking-data-repair-jobs.html) [復工作](https://docs.netapp.com/zh-tw/storagegrid-118/maintain/checking-data-repair-jobs.html)["](https://docs.netapp.com/zh-tw/storagegrid-118/maintain/checking-data-repair-jobs.html)。
- 如果您需要在執行擴充之前或之後移除儲存節點、則不應在單一取消配置節點程序中取消委任超過10個儲存 節點。

儲存節點上的**ADC**服務準則

設定擴充時、您必須選擇是否要在每個新的儲存節點上加入管理網域控制器(ADC)服務。ADC服務會追蹤網 格服務的位置和可用度。

- 這個系統需要一個StorageGRID ["ADC](https://docs.netapp.com/zh-tw/storagegrid-118/maintain/understanding-adc-service-quorum.html)[服務的](https://docs.netapp.com/zh-tw/storagegrid-118/maintain/understanding-adc-service-quorum.html)[仲裁](https://docs.netapp.com/zh-tw/storagegrid-118/maintain/understanding-adc-service-quorum.html)[數](https://docs.netapp.com/zh-tw/storagegrid-118/maintain/understanding-adc-service-quorum.html)["](https://docs.netapp.com/zh-tw/storagegrid-118/maintain/understanding-adc-service-quorum.html) 可隨時在每個站台上使用。
- 每個站台至少必須有三個儲存節點包含ADC服務。
- 不建議將ADC服務新增至每個儲存節點。包含太多的ADC服務可能會因為節點之間的通訊量增加而導致速度 變慢。
- 單一網格在使用ADC服務時、不得有超過48個儲存節點。這相當於16個站台、每個站台有三項ADC服務。
- 一般而言、當您為新節點選取「\* ADC服務\*」設定時、應選取「自動」。僅當新節點將取代另一個包含ADC 服務的儲存節點時、才選取\*是\*。由於如果仍有太少的 ADC 服務、您就無法取消委任儲存節點、因此這可 確保在移除舊服務之前、有新的 ADC 服務可用。
- 您無法在部署 ADC 服務之後、將其新增至節點。

新增複寫物件的儲存容量

如果您部署的資訊生命週期管理(ILM)原則包含建立物件複本的規則、您必須考量要新 增多少儲存設備、以及新增儲存磁碟區或儲存節點的位置。

如需新增其他儲存設備的相關指引、請檢查建立複寫複本的ILM規則。如果ILM規則建立兩個以上的物件複本、 請規劃在物件複本所在的每個位置新增儲存設備。簡單來說、如果您有兩個站台的網格和 ILM 規則、在每個站 台建立一個物件複本、您就必須這樣做 ["](#page-19-1)[新增儲存設備](#page-19-1)["](#page-19-1) 增加網格的整體物件容量。如需物件複寫的相關資訊、 請參閱 ["](https://docs.netapp.com/zh-tw/storagegrid-118/ilm/what-replication-is.html)[什麼](https://docs.netapp.com/zh-tw/storagegrid-118/ilm/what-replication-is.html)[是複寫](https://docs.netapp.com/zh-tw/storagegrid-118/ilm/what-replication-is.html)["](https://docs.netapp.com/zh-tw/storagegrid-118/ilm/what-replication-is.html)。

基於效能考量、您應該嘗試在不同站台之間維持儲存容量和運算能力的平衡。因此、在此範例中、您應該將相同 數量的儲存節點新增至每個站台、或是在每個站台新增額外的儲存磁碟區。

如果您有更複雜的ILM原則、其中包含根據儲存區名稱等準則將物件放置在不同位置的規則、或是隨著時間變更 物件位置的規則、則您對擴充所需儲存區的分析將會類似、但會更為複雜。

記錄整體儲存容量的使用速度、有助於瞭解擴充所需的儲存容量、以及何時需要額外的儲存空間。您可以使用 Grid Manager 來 ["](https://docs.netapp.com/zh-tw/storagegrid-118/monitor/monitoring-storage-capacity.html)[監](https://docs.netapp.com/zh-tw/storagegrid-118/monitor/monitoring-storage-capacity.html)[控及](https://docs.netapp.com/zh-tw/storagegrid-118/monitor/monitoring-storage-capacity.html)[記錄](https://docs.netapp.com/zh-tw/storagegrid-118/monitor/monitoring-storage-capacity.html)[儲存容量](https://docs.netapp.com/zh-tw/storagegrid-118/monitor/monitoring-storage-capacity.html)["](https://docs.netapp.com/zh-tw/storagegrid-118/monitor/monitoring-storage-capacity.html)。

規劃擴充的時間時、請記得考量購買和安裝額外儲存設備可能需要多長時間。

<span id="page-5-0"></span>新增銷毀編碼物件的儲存容量

如果您的ILM原則包含製作銷毀編碼複本的規則、您必須規劃新增儲存設備的位置、以及 新增儲存設備的時間。您新增的儲存容量和新增的時間、可能會影響網格的可用儲存容 量。

規劃儲存擴充的第一步是檢查ILM原則中建立銷毀編碼物件的規則。由於此功能可為每個銷毀編碼物件建 立\_k+m\_片段、並將每個片段儲存在不同的儲存節點上、因此您必須確保擴充後至少有\_k+m\_儲存節點空間可容 納新的銷毀編碼資料。StorageGRID如果銷毀編碼設定檔提供站台遺失保護、您必須將儲存設備新增至每個站 台。請參閱 ["](https://docs.netapp.com/zh-tw/storagegrid-118/ilm/what-erasure-coding-schemes-are.html)[什麼](https://docs.netapp.com/zh-tw/storagegrid-118/ilm/what-erasure-coding-schemes-are.html)[是銷毀編碼方](https://docs.netapp.com/zh-tw/storagegrid-118/ilm/what-erasure-coding-schemes-are.html)[案](https://docs.netapp.com/zh-tw/storagegrid-118/ilm/what-erasure-coding-schemes-are.html)["](https://docs.netapp.com/zh-tw/storagegrid-118/ilm/what-erasure-coding-schemes-are.html) 以取得抹除編碼設定檔的相關資訊。

您需要新增的節點數量也取決於執行擴充時現有節點的完整程度。

新增銷毀編碼物件儲存容量的一般建議

如果您想要避免詳細計算、當現有儲存節點的容量達到70%時、您可以在每個站台新增兩個儲存節點。

這項一般建議針對單一站台網格和磁碟區編碼提供站台遺失保護的網格、提供廣泛的銷毀編碼方案合理的結果。

若要更深入瞭解導致此建議的因素、或是為您的網站制定更精確的計畫、請參閱 ["](#page-6-0)[重](#page-6-0)[新](#page-6-0)[平衡](#page-6-0)[銷毀編碼資料的](#page-6-0)[考](#page-6-0)[量](#page-6-0) [事項](#page-6-0)["](#page-6-0)。如需針對您的情況最佳化的自訂建議、請聯絡您的 NetApp 專業服務顧問。

<span id="page-6-0"></span>如果您正在執行擴充以新增儲存節點、並使用 ILM 規則來清除程式碼資料、如果您無法新 增足夠的儲存節點來執行刪除程式碼配置、則可能需要執行 EC 重新平衡程序。

檢閱這些考量之後、請執行擴充、然後前往 ["](#page-44-0)[新增儲存節點後、](#page-44-0)[重](#page-44-0)[新](#page-44-0)[平衡](#page-44-0)[以銷毀編碼的資料](#page-44-0)["](#page-44-0) 以執行程序。

什麼是**EC**重新平衡?

EC重新平衡StorageGRID 是擴充儲存節點之後可能需要的一個過程。此程序會以命令列指令碼形式從主要管理 節點執行。當您執行 EC 重新平衡程序時、 StorageGRID 會在站台的現有儲存節點和新新增的儲存節點之間重 新分配銷毀編碼片段。

EC重新平衡程序:

- 僅移動以銷毀編碼的物件資料。它不會移動複寫的物件資料。
- 在站台內重新分配資料。它不會在站台之間移動資料。
- 在站台的所有儲存節點之間重新分配資料。它不會重新分配儲存磁碟區內的資料。
- 在判斷移轉抹除編碼資料的位置時、不會考慮每個儲存節點上的複寫資料使用量。
- 在儲存節點之間平均重新分配銷毀編碼的資料、而無需考慮每個節點的相對容量。
- 不會將銷毀編碼的資料散佈至超過 80% 已滿的儲存節點。
- 執行 ILM 作業和 S3 和 Swift 用戶端作業時、可能會降低其效能? #8212 ;需要額外資源來重新分配銷毀編 碼片段。

當EC重新平衡程序完成時:

- 銷毀編碼的資料將從可用空間較少的儲存節點移至可用空間較大的儲存節點。
- 銷毀編碼物件的資料保護將維持不變。
- 使用的(%) 值可能因兩個原因而不同:
	- 複寫的物件複本將繼續佔用現有節點上的空間 #8212 ; EC 重新平衡程序不會移動複寫的資料。

◦ 較大容量的節點將比較小容量的節點較少滿、即使所有節點最終都會有大約相同數量的銷毀編碼資料。

例如、假設三個 200-TB 節點各填滿 80% ( 200 和 #215 ; 0.8 = 每個節點 160 TB 、或站台 480 TB )。如果您新增一個 400 TB 節點並執行重新平衡程序、所有節點現在將擁有大約相同數量的銷毀程式 碼資料( 480/4 = 120 TB )。不過、較大節點使用的( % )將會少於較小節點使用的( % )。

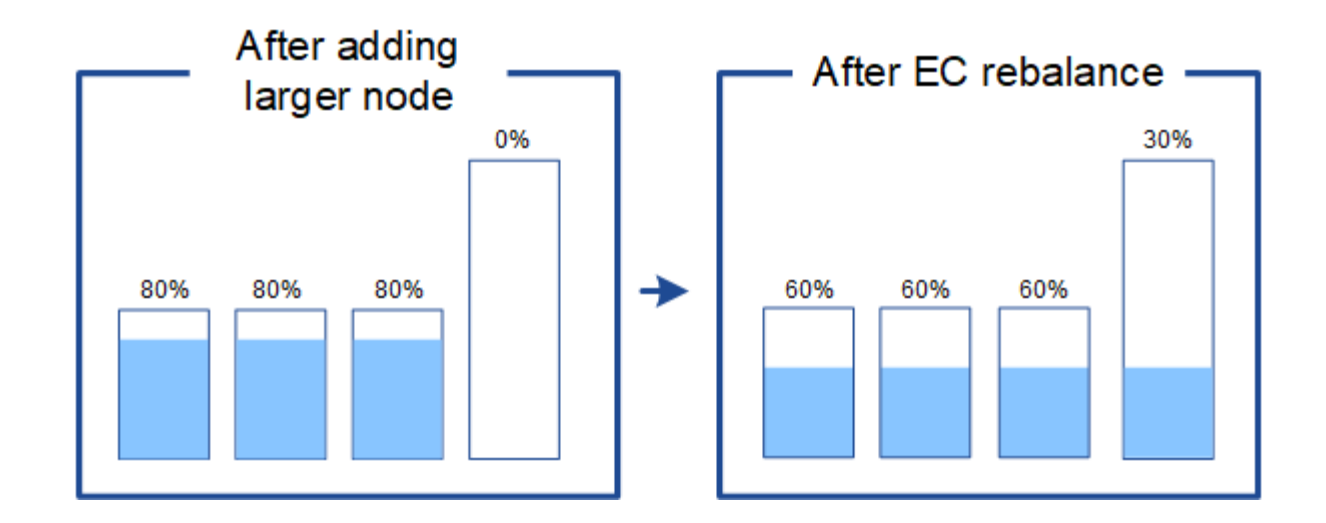

何時重新平衡銷毀編碼資料

請考慮下列案例:

- 包含三個儲存節點的單一站台正在執行。StorageGRID
- ILM原則對所有大於1.0 MB的物件使用2+1銷毀編碼規則、而對較小的物件使用雙複製複寫規則。
- 所有儲存節點都已完全滿。在主要嚴重性層級觸發 \* 物件儲存空間不足 \* 警示。

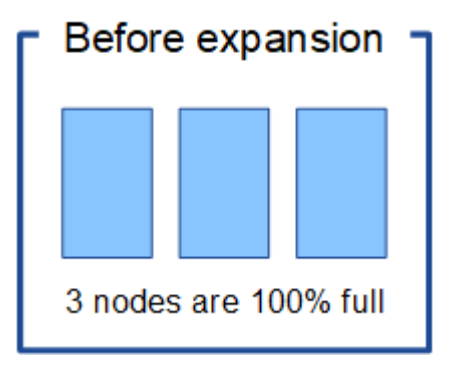

如果您新增了足夠的節點、則不需要重新平衡

若要瞭解何時不需要 EC 重新平衡、請假設您新增了三個(或更多)新的儲存節點。在這種情況下、您不需要執 行 EC 重新平衡。原始儲存節點將保持完整狀態、但新物件現在將使用三個新節點來進行 2+1 銷毀編碼和 #8212 ;兩個資料片段和一個同位元區隔片段都可以儲存在不同的節點上。

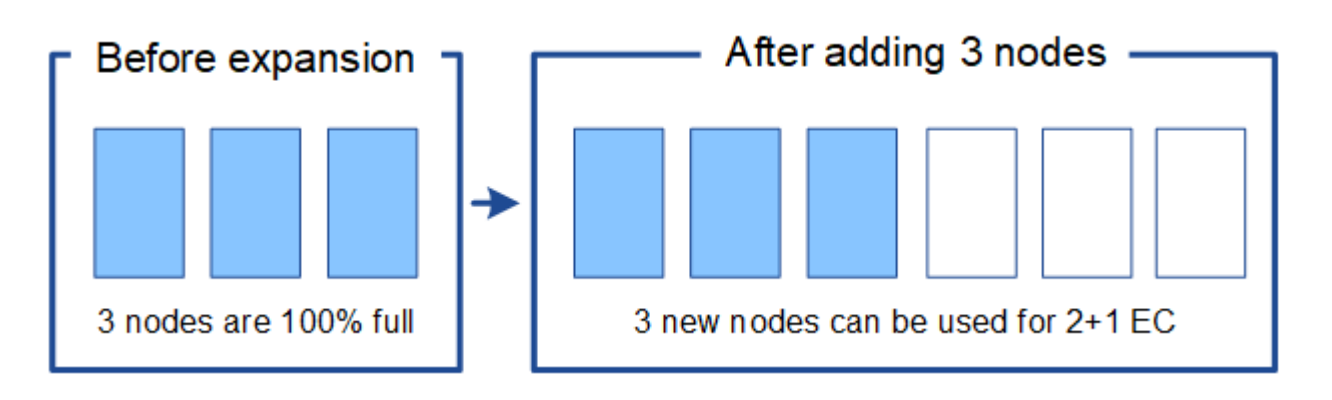

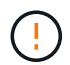

雖然您可以在此案例中執行 EC 重新平衡程序、但移動現有的銷毀編碼資料將會暫時降低網格的 效能、這可能會影響用戶端作業。

### 如果您無法新增足夠的節點、則需要重新平衡

若要瞭解何時需要 EC 重新平衡、假設您只能新增兩個儲存節點、而不能新增三個。由於 2+1 配置需要至少三 個儲存節點才能有可用空間、因此無法將空節點用於新的銷毀編碼資料。

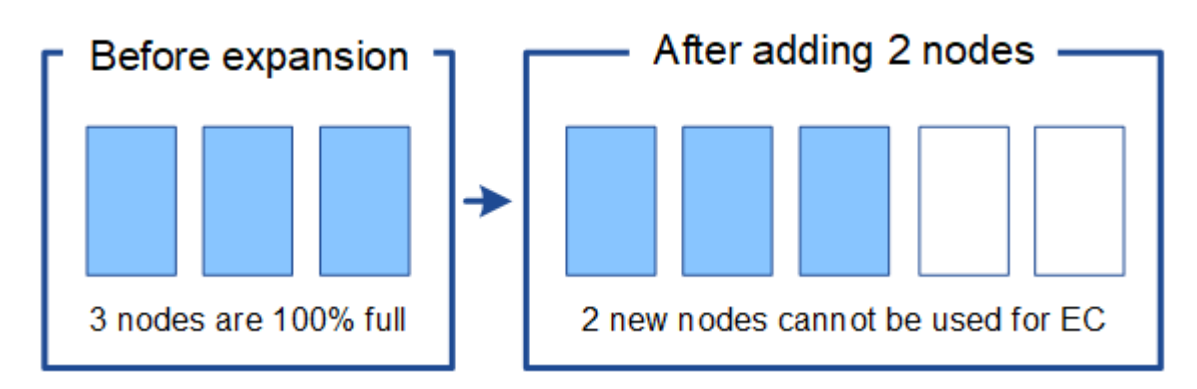

若要使用新的儲存節點、您應該執行 EC 重新平衡程序。執行此程序時、 StorageGRID 會在站台的所有儲存節 點之間重新分配現有的銷毀編碼資料和同位元區段。在此範例中、當 EC 重新平衡程序完成時、所有五個節點現 在只有 60% 的空間已滿、而且物件可以繼續擷取至所有儲存節點上的 2+1 銷毀編碼方案。

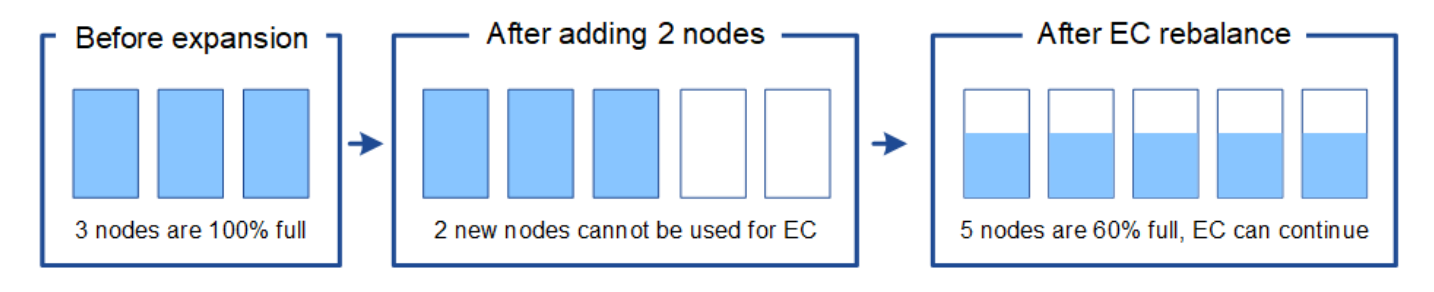

**EC** 重新平衡的建議

如果下列陳述中的所有陳述均正確、則 NetApp 需要 EC 重新平衡:

- 您使用銷毀編碼來處理物件資料。
- 站台上的一個或多個儲存節點已觸發\*低物件儲存\*警示、表示節點已滿80%以上。
- 您無法新增足夠的新儲存節點以供使用的銷毀編碼配置使用。請參閱 ["](#page-5-0)[新增銷毀編碼物件的儲存容量](#page-5-0)["](#page-5-0)。
- 您的S3和Swift用戶端可在執行EC重新平衡程序時、容忍寫入和讀取作業的效能降低。

如果您偏好將儲存節點填滿至類似層級、則可選擇性執行 EC 重新平衡程序、而 S3 和 Swift 用戶端在執行 EC 重新平衡程序時、可以容忍其寫入和讀取作業的效能降低。

**EC**重新平衡程序如何與其他維護工作互動

您無法在執行 EC 重新平衡程序的同時執行某些維護程序。

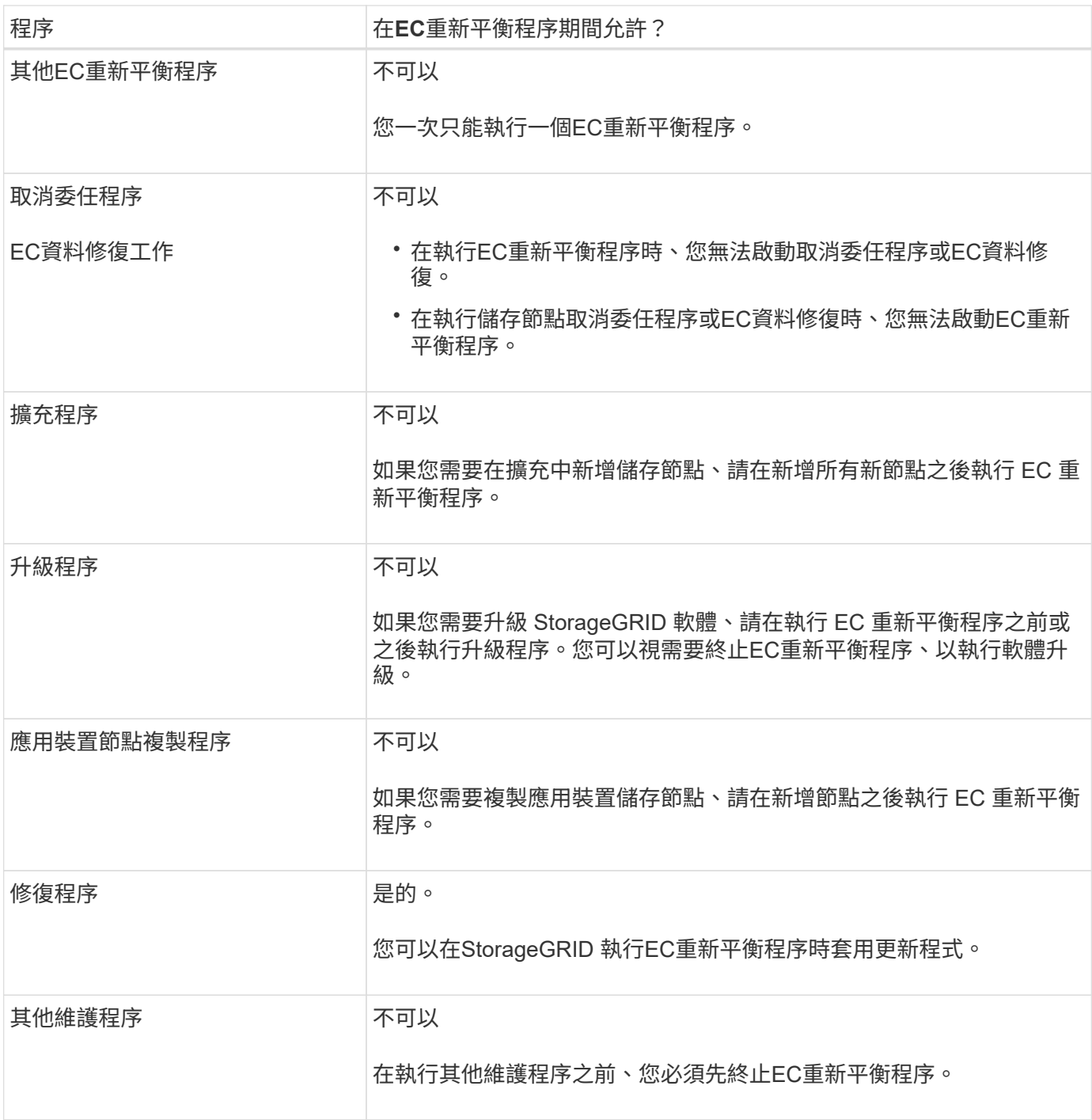

### **EC**重新平衡程序如何與**ILM**互動

當EC重新平衡程序正在執行時、請避免變更ILM、以免變更現有銷毀編碼物件的位置。例如、請勿開始使用具有 不同銷毀編碼設定檔的 ILM 規則。如果您需要進行此類 ILM 變更、您應該終止 EC 重新平衡程序。

### 新增中繼資料容量

為了確保物件中繼資料有足夠的可用空間、您可能需要執行擴充程序、以便在每個站台新 增儲存節點。

此功能可在每個儲存節點的Volume 0上保留物件中繼資料的空間。StorageGRID每個站台都會維護三份所有物

件中繼資料複本、並平均分散到所有儲存節點。

您可以使用Grid Manager來監控儲存節點的中繼資料容量、並預估中繼資料容量的使用速度。此外、當使用的 中繼資料空間達到特定臨界值時、會針對儲存節點觸發\*低中繼資料儲存\*警示。

請注意、網格的物件中繼資料容量可能會比物件儲存容量消耗得更快、視您使用網格的方式而定。例如、如果您 通常會擷取大量的小型物件、或是將大量的使用者中繼資料或標記新增至物件、則可能需要新增儲存節點、以增 加中繼資料容量、即使物件儲存容量仍足夠。

如需詳細資訊、請參閱下列內容:

- ["](https://docs.netapp.com/zh-tw/storagegrid-118/admin/managing-object-metadata-storage.html)[管理物件中繼資料儲存](https://docs.netapp.com/zh-tw/storagegrid-118/admin/managing-object-metadata-storage.html)["](https://docs.netapp.com/zh-tw/storagegrid-118/admin/managing-object-metadata-storage.html)
- ["](https://docs.netapp.com/zh-tw/storagegrid-118/monitor/monitoring-storage-capacity.html#monitor-object-metadata-capacity-for-each-storage-node)[監](https://docs.netapp.com/zh-tw/storagegrid-118/monitor/monitoring-storage-capacity.html#monitor-object-metadata-capacity-for-each-storage-node)[控每個儲存節點的物件中繼資料容量](https://docs.netapp.com/zh-tw/storagegrid-118/monitor/monitoring-storage-capacity.html#monitor-object-metadata-capacity-for-each-storage-node)["](https://docs.netapp.com/zh-tw/storagegrid-118/monitor/monitoring-storage-capacity.html#monitor-object-metadata-capacity-for-each-storage-node)

增加中繼資料容量的準則

在新增儲存節點以增加中繼資料容量之前、請先檢閱下列準則與限制:

- 假設有足夠的物件儲存容量可用、則有更多空間可用於物件中繼資料、會增加StorageGRID 可儲存在您的物 件系統中的物件數量。
- 您可以在每個站台新增一或多個儲存節點、以增加網格的中繼資料容量。
- 保留給定儲存節點上物件中繼資料的實際空間取決於中繼資料保留空間儲存選項(全系統設定)、分配給節 點的RAM容量、以及節點Volume 0的大小。
- 您無法透過將儲存磁碟區新增至現有的儲存節點來增加中繼資料容量、因為中繼資料只會儲存在磁碟區 0 上。
- 您無法透過新增網站來增加中繼資料容量。
- 在每個站台保留三份所有物件中繼資料複本。StorageGRID因此、系統的中繼資料容量受限於最小站台的中 繼資料容量。
- 新增中繼資料容量時、您應該將相同數量的儲存節點新增至每個站台。

請參閱 ["](https://docs.netapp.com/zh-tw/storagegrid-118/admin/managing-object-metadata-storage.html)[中繼資料](https://docs.netapp.com/zh-tw/storagegrid-118/admin/managing-object-metadata-storage.html)[保留](https://docs.netapp.com/zh-tw/storagegrid-118/admin/managing-object-metadata-storage.html)[空間的](https://docs.netapp.com/zh-tw/storagegrid-118/admin/managing-object-metadata-storage.html)[說明](https://docs.netapp.com/zh-tw/storagegrid-118/admin/managing-object-metadata-storage.html)["](https://docs.netapp.com/zh-tw/storagegrid-118/admin/managing-object-metadata-storage.html)。

新增儲存節點時、中繼資料的重新分配方式

在擴充中新增儲存節點時StorageGRID 、功能區會將現有的物件中繼資料重新分配至每個站台的新節點、以增 加網格的整體中繼資料容量。不需要使用者採取任何行動。

下圖顯示StorageGRID 當您在擴充中新增儲存節點時、功能區的功能如何重新發佈物件中繼資料。圖左方表示 三個儲存節點的Volume 0(磁碟區0)、然後再進行擴充。中繼資料佔用每個節點可用中繼資料空間的相對較大 部分、而且已觸發\*低中繼資料儲存\*警示。

右圖顯示在站台新增兩個儲存節點之後、如何重新分配現有的中繼資料。每個節點上的中繼資料量已減少、\*低 中繼資料儲存設備\*警示不再觸發、而且中繼資料可用空間也已增加。

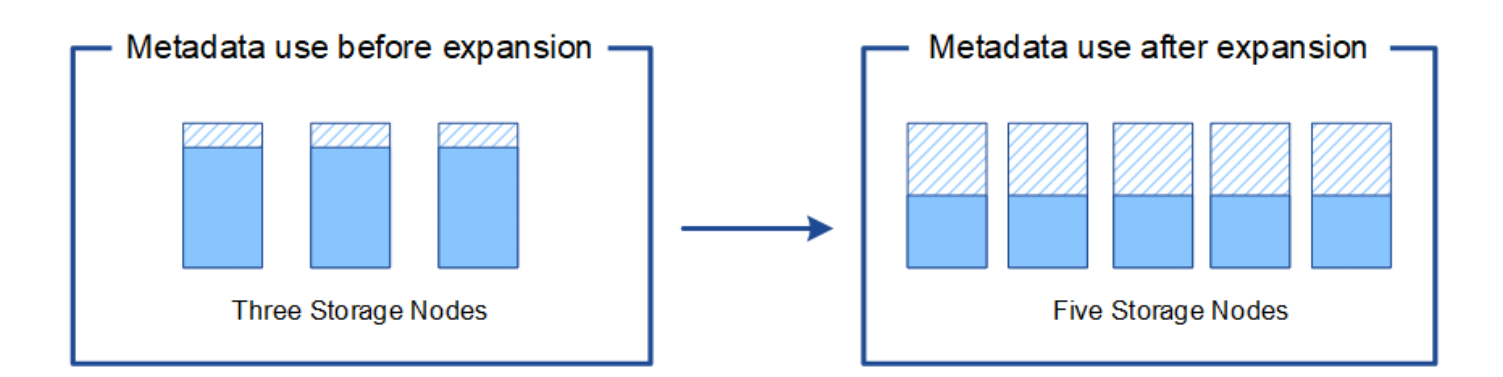

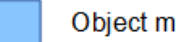

Object metadata

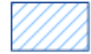

Reserved metadata space

新增網格節點以新增功能至系統

您可以StorageGRID 新增新的網格節點至現有站台、以新增備援功能或其他功能至該系 統。

例如、您可以選擇新增要用於高可用度( HA )群組的閘道節點、或是在遠端站台新增管理節點、以允許使用本 機節點進行監控。

您可以在單一擴充作業中、將下列一種或多種類型的節點新增至一或多個現有站台:

- 非主要管理節點
- 儲存節點
- 閘道節點

準備新增網格節點時、請注意下列限制:

- 主管理節點會在初始安裝期間部署。您無法在擴充期間新增主要管理節點。
- 您可以在相同的擴充中新增儲存節點和其他類型的節點。
- 新增儲存節點時、您必須仔細規劃新節點的數量和位置。請參閱 ["](#page-3-1)[新增物件容量的準則](#page-3-1)["](#page-3-1)。
- 如果「防火牆控制」頁面上的「不受信任的用戶端網路」標籤上的 \* 設定新節點預設 \* 選項為 \* 不受信任 \* 、則使用「用戶端網路」連線至擴充節點的用戶端應用程式必須使用負載平衡器端點連接埠( \* 組態 \* > \* 安全性 \* > \* 防火牆控制 \* )進行連線。請參閱的指示 ["](https://docs.netapp.com/zh-tw/storagegrid-118/admin/configuring-load-balancer-endpoints.html)[變](https://docs.netapp.com/zh-tw/storagegrid-118/admin/configure-firewall-controls.html)[更新節點的安全性設定](https://docs.netapp.com/zh-tw/storagegrid-118/admin/configure-firewall-controls.html)" 和至 "[設定](https://docs.netapp.com/zh-tw/storagegrid-118/admin/configuring-load-balancer-endpoints.html)[負載](https://docs.netapp.com/zh-tw/storagegrid-118/admin/configuring-load-balancer-endpoints.html)[平衡](https://docs.netapp.com/zh-tw/storagegrid-118/admin/configuring-load-balancer-endpoints.html)[器](https://docs.netapp.com/zh-tw/storagegrid-118/admin/configuring-load-balancer-endpoints.html)[端](https://docs.netapp.com/zh-tw/storagegrid-118/admin/configuring-load-balancer-endpoints.html) [點](https://docs.netapp.com/zh-tw/storagegrid-118/admin/configuring-load-balancer-endpoints.html)["](https://docs.netapp.com/zh-tw/storagegrid-118/admin/configuring-load-balancer-endpoints.html)。

### 新增網站

您可以新增一個網站來擴充StorageGRID 您的功能。

新增站台的準則

在新增站台之前、請先檢閱下列需求與限制:

- 每個擴充作業只能新增一個站台。
- 您無法將網格節點新增至現有站台、做為相同擴充的一部分。
- 所有站台必須至少包含三個儲存節點。
- 新增站台並不會自動增加可儲存的物件數量。網格的物件總容量取決於每個站台的可用儲存容量、ILM原則 和中繼資料容量。
- 調整新網站規模時、您必須確保其中包含足夠的中繼資料容量。

在每個站台保留所有物件中繼資料的複本。StorageGRID新增網站時、您必須確保其中包含足夠的中繼資料 容量、以供現有物件中繼資料使用、並提供足夠的中繼資料容量來滿足成長需求。

如需詳細資訊、請參閱下列內容:

- ["](https://docs.netapp.com/zh-tw/storagegrid-118/admin/managing-object-metadata-storage.html)[管理物件中繼資料儲存](https://docs.netapp.com/zh-tw/storagegrid-118/admin/managing-object-metadata-storage.html)["](https://docs.netapp.com/zh-tw/storagegrid-118/admin/managing-object-metadata-storage.html)
- ["](https://docs.netapp.com/zh-tw/storagegrid-118/monitor/monitoring-storage-capacity.html#monitor-object-metadata-capacity-for-each-storage-node)[監](https://docs.netapp.com/zh-tw/storagegrid-118/monitor/monitoring-storage-capacity.html#monitor-object-metadata-capacity-for-each-storage-node)[控每個儲存節點的物件中繼資料容量](https://docs.netapp.com/zh-tw/storagegrid-118/monitor/monitoring-storage-capacity.html#monitor-object-metadata-capacity-for-each-storage-node)["](https://docs.netapp.com/zh-tw/storagegrid-118/monitor/monitoring-storage-capacity.html#monitor-object-metadata-capacity-for-each-storage-node)
- 您必須考量站台之間的可用網路頻寬、以及網路延遲的層級。即使所有物件只儲存在擷取的站台、也會在站 台之間持續複寫中繼資料更新。
- 由於StorageGRID 您的非功能性系統在擴充期間仍可運作、因此您必須先檢閱ILM規則、再開始擴充程序。 在擴充程序完成之前、您必須確保物件複本不會儲存至新站台。

例如、在您開始擴充之前、請先判斷是否有任何規則使用預設的儲存資源池(All Storage Node)。如果 有、您必須建立新的儲存資源池、其中包含現有的儲存節點、並更新ILM規則、才能使用新的儲存資源池。 否則、只要該站台的第一個節點變成作用中、就會將物件複製到新站台。

如需新增網站時變更 ILM 的詳細資訊、請參閱 ["](https://docs.netapp.com/zh-tw/storagegrid-118/ilm/example-6-changing-ilm-policy.html)[變](https://docs.netapp.com/zh-tw/storagegrid-118/ilm/example-6-changing-ilm-policy.html)[更](https://docs.netapp.com/zh-tw/storagegrid-118/ilm/example-6-changing-ilm-policy.html) [ILM](https://docs.netapp.com/zh-tw/storagegrid-118/ilm/example-6-changing-ilm-policy.html) [原則的](https://docs.netapp.com/zh-tw/storagegrid-118/ilm/example-6-changing-ilm-policy.html)[範](https://docs.netapp.com/zh-tw/storagegrid-118/ilm/example-6-changing-ilm-policy.html)[例](https://docs.netapp.com/zh-tw/storagegrid-118/ilm/example-6-changing-ilm-policy.html)["](https://docs.netapp.com/zh-tw/storagegrid-118/ilm/example-6-changing-ilm-policy.html)。

# <span id="page-12-0"></span>收集所需資料

在執行擴充作業之前、請先收集相關資料、然後安裝及設定任何新的硬體和網路。

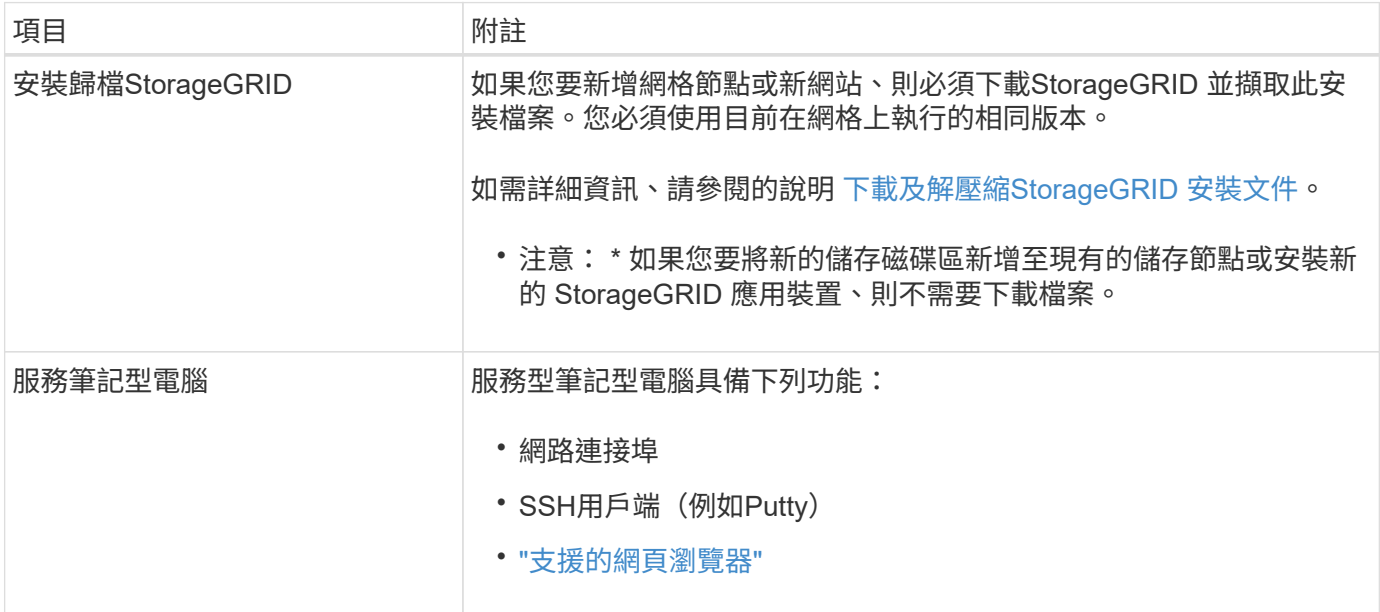

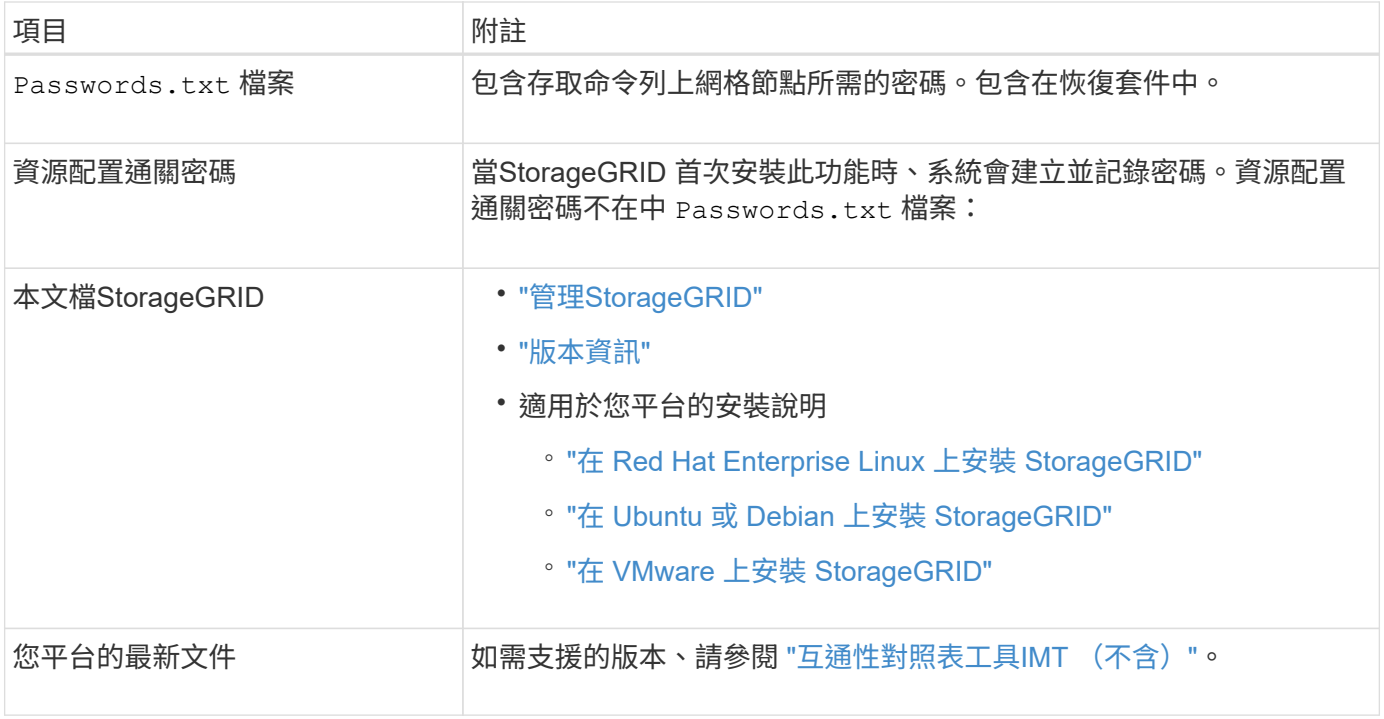

# 下載並解壓縮**StorageGRID** 安裝檔案

### **[[download-and -extract -install-files]]**

在新增網格節點或新網站之前、您必須先下載適當StorageGRID 的安裝檔案、然後擷取檔案。

### 關於這項工作

您必須使用StorageGRID 目前在網格上執行的版本的功能表來執行擴充作業。

### 步驟

- 1. 前往 ["NetApp](https://mysupport.netapp.com/site/products/all/details/storagegrid/downloads-tab)[下](https://mysupport.netapp.com/site/products/all/details/storagegrid/downloads-tab)[載](https://mysupport.netapp.com/site/products/all/details/storagegrid/downloads-tab)[StorageGRID"](https://mysupport.netapp.com/site/products/all/details/storagegrid/downloads-tab)。
- 2. 選取StorageGRID 目前在網格上執行的版本的功能。
- 3. 以您NetApp帳戶的使用者名稱和密碼登入。
- 4. 閱讀終端使用者授權合約、選取核取方塊、然後選取 \* 接受並繼續 \* 。
- 5. 在下載頁面的「安裝**StorageGRID S**編」欄中、選取 .tgz 或 .zip 適用於您的平台的檔案。

安裝歸檔檔檔案中顯示的版本必須符合目前安裝的軟體版本。

使用 .zip 檔案(如果您是在服務筆記型電腦上執行Windows)。

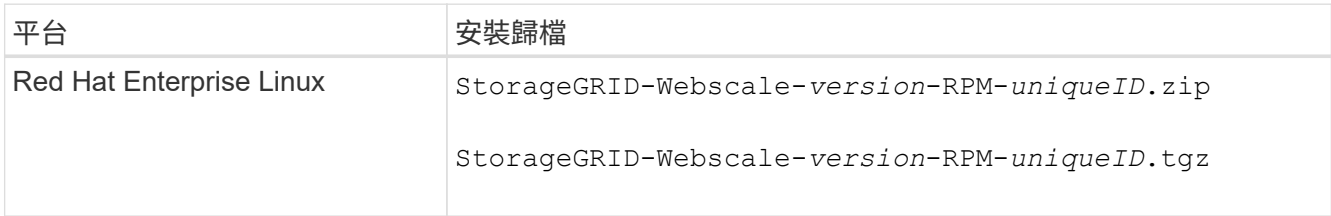

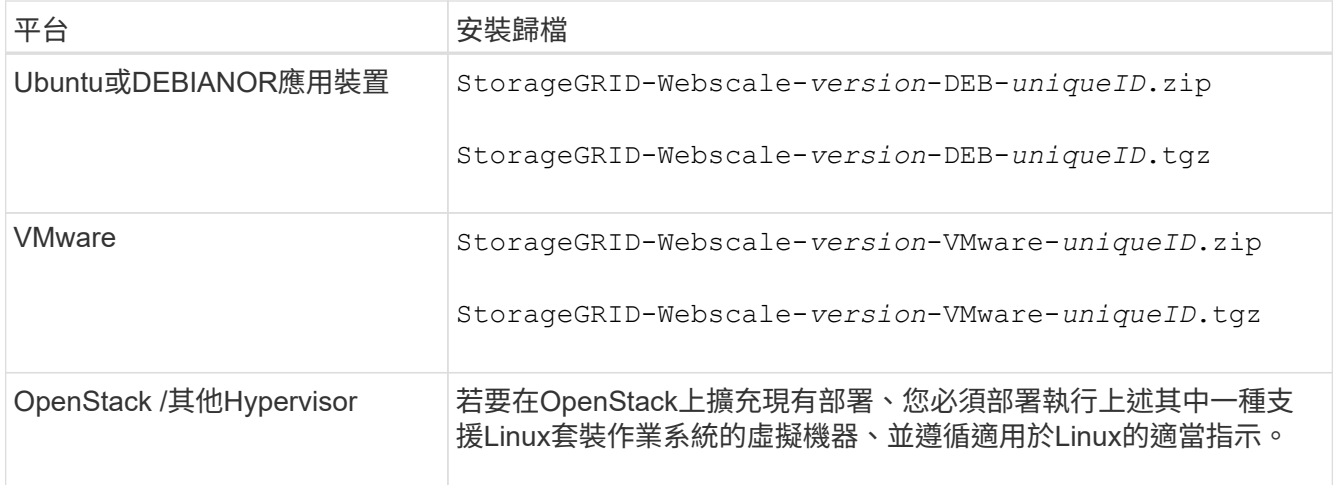

### 6. 下載並解壓縮歸檔檔案。

7. 請根據您的平台、規劃的網格拓撲、以及您將如何擴充StorageGRID 自己的系統、依照您平台的適當步驟來 選擇所需的檔案。

每個平台步驟中所列的路徑、都是相對於歸檔檔案所安裝的頂層目錄。

8. 如果您要擴充 Red Hat Enterprise Linux 系統、請選取適當的檔案。

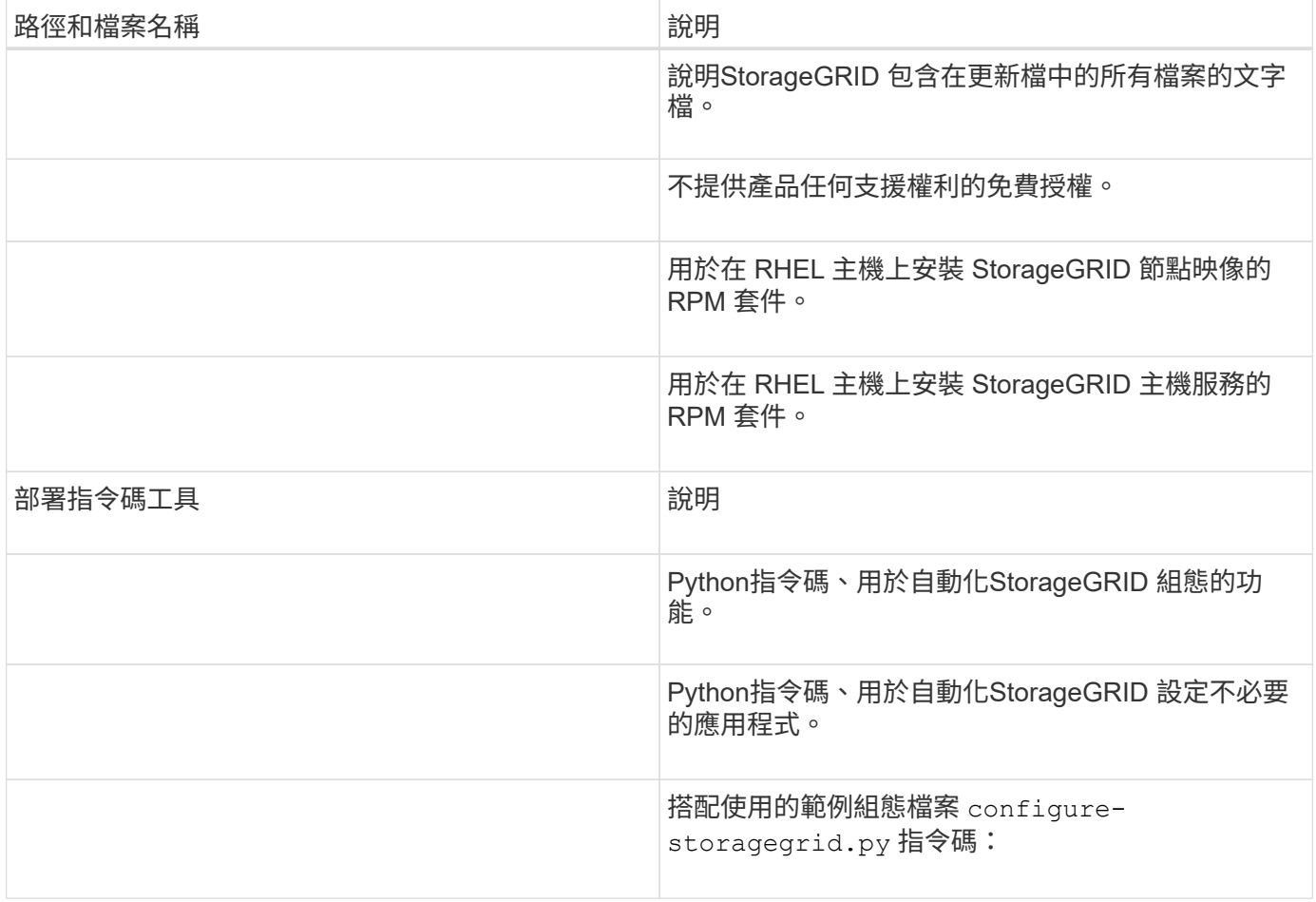

![](_page_15_Picture_305.jpeg)

# 1. 如果您要擴充Ubuntu或Debian系統、請選取適當的檔案。

![](_page_15_Picture_306.jpeg)

![](_page_16_Picture_299.jpeg)

# 1. 如果您要擴充VMware系統、請選取適當的檔案。

![](_page_16_Picture_300.jpeg)

![](_page_17_Picture_264.jpeg)

![](_page_18_Picture_298.jpeg)

1. 如果您要擴充StorageGRID 以應用程式為基礎的系統、請選取適當的檔案。

![](_page_18_Picture_299.jpeg)

 $\bigcirc$ 

在設備安裝方面、只有在您需要避免網路流量時才需要這些檔案。應用裝置可從主要管理節點下 載所需的檔案。

# 驗證硬體與網路

在開始擴充StorageGRID 您的作業系統之前、請先確認下列事項:

- 已安裝並設定支援新網格節點或新站台所需的硬體。
- 所有新節點都有通往所有現有節點和新節點的雙向通訊路徑(Grid Network的需求)。請特別確認您要新增 至擴充節點和主要管理節點之間的下列 TCP 連接埠已開啟:
	- 1055
	- 7443.
	- 8011.
	- 10342

請參閱 ["](https://docs.netapp.com/zh-tw/storagegrid-118/network/internal-grid-node-communications.html)[內](https://docs.netapp.com/zh-tw/storagegrid-118/network/internal-grid-node-communications.html)[部網格節點通訊](https://docs.netapp.com/zh-tw/storagegrid-118/network/internal-grid-node-communications.html)["](https://docs.netapp.com/zh-tw/storagegrid-118/network/internal-grid-node-communications.html)。

• 主管理節點可與所有用於裝載StorageGRID 該系統的擴充伺服器進行通訊。

- 如果任何新節點在先前未使用的子網路上有Grid Network IP位址、則您已經擁有 ["](#page-26-2)[已新增子網路](#page-26-2)["](#page-26-2) 至Grid Network子網路清單。否則、您必須取消擴充、新增子網路、然後重新開始程序。
- 您並未在網格網路上的網格節點之間或 StorageGRID 站台之間使用網路位址轉譯( NAT )。當您將私有 的IPv4位址用於Grid Network時、這些位址必須從每個站台的每個網格節點直接路由傳送。只有當您使用對 所有人都透明的通道應用程式時、才支援使用 NAT 來橋接整個公有網路區段的網格網路 網格中的節點、表示網格節點不需要知道公有 IP 位址。

此NAT限制僅適用於網格節點和網格網路。視需要、您可以在外部用戶端和網格節點之間使用NAT、例如為 閘道節點提供公有IP位址。

# <span id="page-19-0"></span>新增儲存磁碟區

<span id="page-19-1"></span>將儲存磁碟區新增至儲存節點

您可以新增額外的儲存磁碟區、以擴充儲存磁碟區容量(儲存磁碟區數量少於16個)的儲 存節點。您可能需要將儲存磁碟區新增至多個儲存節點、以滿足複寫或銷毀編碼複本 的ILM需求。

開始之前

在新增儲存Volume之前、請先檢閱 ["](#page-3-1)[新增物件容量的準則](#page-3-1)["](#page-3-1) 確保您知道要在何處新增磁碟區、以符合ILM原則的 要求。

![](_page_19_Picture_8.jpeg)

這些說明僅適用於軟體型儲存節點。請參閱 ["](https://docs.netapp.com/us-en/storagegrid-appliances/sg6000/adding-expansion-shelf-to-deployed-sg6060.html)[新增擴充櫃至已部署的](https://docs.netapp.com/us-en/storagegrid-appliances/sg6000/adding-expansion-shelf-to-deployed-sg6060.html)[SG6060"](https://docs.netapp.com/us-en/storagegrid-appliances/sg6000/adding-expansion-shelf-to-deployed-sg6060.html) 或 ["](https://docs.netapp.com/us-en/storagegrid-appliances/sg6100/adding-expansion-shelf-to-deployed-sg6160.html)[將擴充機櫃新增](https://docs.netapp.com/us-en/storagegrid-appliances/sg6100/adding-expansion-shelf-to-deployed-sg6160.html) [至部署的](https://docs.netapp.com/us-en/storagegrid-appliances/sg6100/adding-expansion-shelf-to-deployed-sg6160.html) [SG6160"](https://docs.netapp.com/us-en/storagegrid-appliances/sg6100/adding-expansion-shelf-to-deployed-sg6160.html) 瞭解如何安裝擴充機櫃、將儲存磁碟區新增至 SG6060 或 SG6160 。其他應 用裝置儲存節點無法擴充。

### 關於這項工作

儲存節點的基礎儲存空間分為儲存磁碟區。儲存磁碟區是以區塊為基礎的儲存裝置、由StorageGRID 作業系統 格式化並掛載以儲存物件。每個儲存節點最多可支援16個儲存磁碟區、在Grid Manager中稱為「物件存放 區」。

![](_page_19_Picture_12.jpeg)

物件中繼資料一律儲存在物件存放區0中。

每個物件存放區都會掛載到與其ID相對應的磁碟區上。例如、 ID 為 0000 的物件存放區會對應至 /var/local/rangedb/0 掛載點。

在新增儲存磁碟區之前、請使用Grid Manager來檢視每個儲存節點的目前物件存放區、以及對應的掛載點。您 可以在新增儲存磁碟區時使用此資訊。

### 步驟

1. 選擇\*節點\*>\*站台\*>\*儲存節點\*>\*儲存設備\*。

2. 向下捲動以檢視每個Volume和物件存放區的可用儲存容量。

對於應用裝置儲存節點、每個磁碟的全球名稱會與您在 SANtricity OS (連接至應用裝置儲存控制器的管理 軟體)中檢視標準 Volume 內容時所顯示的全域 Volume 識別碼( WWID )相符。

為了協助您解讀磁碟讀取及寫入與磁碟區掛載點相關的統計資料、「磁碟裝置」表格\*名稱\*欄(即\_sdc\_ 、*sdd*、\_sde\_等)中顯示的名稱第一部分、會與「磁碟區」表格\*「裝置\*」欄中顯示的值相符。

![](_page_20_Picture_12.jpeg)

### Volumes

![](_page_20_Picture_13.jpeg)

## Object stores

![](_page_20_Picture_14.jpeg)

- 3. 依照平台的指示、將新的儲存磁碟區新增至儲存節點。
	- ["VMware](#page-21-0)[:將儲存磁碟區新增至儲存節點](#page-21-0)["](#page-21-0)
	- ["Linux](#page-23-0)[:將](#page-23-0)[直接附](#page-23-0)[加或](#page-23-0)[SAN](#page-23-0)[磁碟區新增至儲存節點](#page-23-0)["](#page-23-0)

### <span id="page-21-0"></span>**VMware**:將儲存磁碟區新增至儲存節點

如果儲存節點包含少於16個儲存磁碟區、您可以使用VMware vSphere來新增磁碟區、藉 此增加其容量。

開始之前

• 您可以取得安裝StorageGRID VMware部署用的VMware解決方案的說明。

◦ ["](https://docs.netapp.com/zh-tw/storagegrid-118/vmware/index.html)[在](https://docs.netapp.com/zh-tw/storagegrid-118/vmware/index.html) [VMware](https://docs.netapp.com/zh-tw/storagegrid-118/vmware/index.html) [上安裝](https://docs.netapp.com/zh-tw/storagegrid-118/vmware/index.html) [StorageGRID"](https://docs.netapp.com/zh-tw/storagegrid-118/vmware/index.html)

- 您擁有 Passwords.txt 檔案:
- 您有 ["](https://docs.netapp.com/zh-tw/storagegrid-118/admin/admin-group-permissions.html)[特](https://docs.netapp.com/zh-tw/storagegrid-118/admin/admin-group-permissions.html)[定存取](https://docs.netapp.com/zh-tw/storagegrid-118/admin/admin-group-permissions.html)[權](https://docs.netapp.com/zh-tw/storagegrid-118/admin/admin-group-permissions.html)[限](https://docs.netapp.com/zh-tw/storagegrid-118/admin/admin-group-permissions.html)["](https://docs.netapp.com/zh-tw/storagegrid-118/admin/admin-group-permissions.html)。

 $\left( \begin{array}{c} 1 \end{array} \right)$ 

當軟體升級、還原程序或其他擴充程序處於作用中狀態時、請勿嘗試將儲存磁碟區新增至儲存節 點。

關於這項工作

當您新增儲存磁碟區時、儲存節點會暫時無法使用。您應一次在一個儲存節點上執行此程序、以避免影響面向用 戶端的網格服務。

步驟

- 1. 如有必要、請安裝新的儲存硬體並建立新的VMware資料存放區。
- 2. 將一或多個硬碟新增至虛擬機器、以做為儲存設備(物件存放區)。
	- a. 開啟VMware vSphere Client。
	- b. 編輯虛擬機器設定以新增一或多個額外的硬碟。

硬碟通常設定為虛擬機器磁碟(VMDK)。VMDK 更常使用、更容易管理、而 RDM 則可為使用較大物件大 小(例如大於 100 MB )的工作負載提供更好的效能。如需將硬碟新增至虛擬機器的詳細資訊、請參 閱VMware vSphere文件。

3. 使用VMware vSphere Client中的\*重新啟動來賓作業系統\*選項、或在虛擬機器的SSH工作階段中輸入下列命 令、重新啟動虛擬機器:sudo reboot

![](_page_21_Picture_21.jpeg)

請勿使用 \* 關機 \* 或 \* 重設 \* 來重新啟動虛擬機器。

- 4. 設定儲存節點使用的新儲存設備:
	- a. 登入網格節點:
		- i. 輸入下列命令: ssh admin@*grid\_node\_IP*
		- ii. 輸入中所列的密碼 Passwords.txt 檔案:
		- iii. 輸入下列命令以切換至root: su -

iv. 輸入中所列的密碼 Passwords.txt 檔案: 當您以root登入時、提示會從變更 \$ 至 #。

b. 設定新的儲存磁碟區:

sudo add\_rangedbs.rb

此指令碼會尋找任何新的儲存磁碟區、並提示您進行格式化。

- c. 輸入\* y\*以接受格式化。
- d. 如果任何磁碟區先前已格式化、請決定是否要重新格式化。
	- 輸入\* y\*重新格式化。
	- 輸入\* n\*跳過重新格式化。
- 。 setup\_rangedbs.sh 指令碼會自動執行。
- 5. 檢查服務是否正確啟動:
	- a. 檢視伺服器上所有服務的狀態清單:

```
sudo storagegrid-status
```
狀態會自動更新。

- a. 請等到所有服務都在執行或已驗證為止。
- b. 結束狀態畫面:

Ctrl+C

- 6. 確認儲存節點已上線:
	- a. 使用登入Grid Manager ["](https://docs.netapp.com/zh-tw/storagegrid-118/admin/web-browser-requirements.html)[支援的網](https://docs.netapp.com/zh-tw/storagegrid-118/admin/web-browser-requirements.html)[頁瀏](https://docs.netapp.com/zh-tw/storagegrid-118/admin/web-browser-requirements.html)[覽器](https://docs.netapp.com/zh-tw/storagegrid-118/admin/web-browser-requirements.html)["](https://docs.netapp.com/zh-tw/storagegrid-118/admin/web-browser-requirements.html)。
	- b. 選取\*支援\*>\*工具\*>\*網格拓撲\*。
	- c. 選擇「站台**\_**>\*儲存節點\_\*>\* LdR\*>\*儲存設備\*」。
	- d. 選取\*組態\*索引標籤、然後選取\*主要\*索引標籤。
	- e. 如果\*儲存狀態-所需\*下拉式清單設定為唯讀或離線、請選取\*線上\*。
	- f. 選取\*套用變更\*。
- 7. 若要查看新的物件存放區:
	- a. 選擇\*節點\*>\*站台\*>\*儲存節點\*>\*儲存設備\*。
	- b. 在\*物件存放區\*表格中檢視詳細資料。

### 結果

您可以使用儲存節點的擴充容量來儲存物件資料。

### <span id="page-23-0"></span>**Linux**:將直接附加或**SAN**磁碟區新增至儲存節點

如果儲存節點包含少於16個儲存磁碟區、您可以新增區塊儲存設備、讓Linux主機看到這些 儲存設備、並將新的區塊裝置對應新增至StorageGRID 用於儲存節點的更新組態檔、藉此 增加容量。

開始之前

- 您可以取得安裝StorageGRID 適用於Linux平台的功能介紹。
	- ["](https://docs.netapp.com/zh-tw/storagegrid-118/rhel/index.html)[在](https://docs.netapp.com/zh-tw/storagegrid-118/rhel/index.html) [Red Hat Enterprise Linux](https://docs.netapp.com/zh-tw/storagegrid-118/rhel/index.html) [上安裝](https://docs.netapp.com/zh-tw/storagegrid-118/rhel/index.html) [StorageGRID"](https://docs.netapp.com/zh-tw/storagegrid-118/rhel/index.html)
	- ["](https://docs.netapp.com/zh-tw/storagegrid-118/ubuntu/index.html)[在](https://docs.netapp.com/zh-tw/storagegrid-118/ubuntu/index.html) [Ubuntu](https://docs.netapp.com/zh-tw/storagegrid-118/ubuntu/index.html) [或](https://docs.netapp.com/zh-tw/storagegrid-118/ubuntu/index.html) [Debian](https://docs.netapp.com/zh-tw/storagegrid-118/ubuntu/index.html) [上安裝](https://docs.netapp.com/zh-tw/storagegrid-118/ubuntu/index.html) [StorageGRID"](https://docs.netapp.com/zh-tw/storagegrid-118/ubuntu/index.html)
- 您擁有 Passwords.txt 檔案:
- 您有 ["](https://docs.netapp.com/zh-tw/storagegrid-118/admin/admin-group-permissions.html)[特](https://docs.netapp.com/zh-tw/storagegrid-118/admin/admin-group-permissions.html)[定存取](https://docs.netapp.com/zh-tw/storagegrid-118/admin/admin-group-permissions.html)[權](https://docs.netapp.com/zh-tw/storagegrid-118/admin/admin-group-permissions.html)[限](https://docs.netapp.com/zh-tw/storagegrid-118/admin/admin-group-permissions.html)["](https://docs.netapp.com/zh-tw/storagegrid-118/admin/admin-group-permissions.html)。

÷

當軟體升級、還原程序或其他擴充程序處於作用中狀態時、請勿嘗試將儲存磁碟區新增至儲存節 點。

關於這項工作

當您新增儲存磁碟區時、儲存節點會暫時無法使用。您應一次在一個儲存節點上執行此程序、以避免影響面向用 戶端的網格服務。

### 步驟

1. 安裝新的儲存硬體。

如需詳細資訊、請參閱硬體廠商提供的文件。

- 2. 建立所需大小的新區塊儲存磁碟區。
	- 連接新磁碟機並視需要更新 RAID 控制器組態、或在共享儲存陣列上分配新的 SAN LUN 、並允許 Linux 主機存取這些 LUN 。
	- 使用與現有儲存節點上儲存磁碟區相同的持續命名方案。
	- 如果您使用StorageGRID 「物件節點移轉」功能、請將新的磁碟區顯示給其他Linux主機、這些主機是此 儲存節點的移轉目標。 如需更多資訊、請參閱Linux StorageGRID 平台的安裝資訊。
- 3. 以 root 或擁有 Sudo 權限的帳戶登入支援儲存節點的 Linux 主機。
- 4. 確認新的儲存磁碟區可在Linux主機上看到。

您可能必須重新掃描裝置。

5. 執行下列命令、暫時停用儲存節點:

sudo storagegrid node stop <node-name>

- 6. 使用vim或pico等文字編輯器、編輯儲存節點的節點組態檔案、可在中找到 /etc/storagegrid/nodes/<node-name>.conf。
- 7. 找出節點組態檔中包含現有物件儲存區塊裝置對應的區段。

在範例中、 BLOCK DEVICE RANGEDB 00 至 BLOCK DEVICE RANGEDB 03 是現有的物件儲存區塊裝 置對應。

```
NODE TYPE = VM Storage Node
ADMIN_IP = 10.1.0.2
BLOCK_DEVICE_VAR_LOCAL = /dev/mapper/sgws-sn1-var-local
BLOCK_DEVICE_RANGEDB_00 = /dev/mapper/sgws-sn1-rangedb-0
BLOCK_DEVICE_RANGEDB_01 = /dev/mapper/sgws-sn1-rangedb-1
BLOCK_DEVICE_RANGEDB_02 = /dev/mapper/sgws-sn1-rangedb-2
BLOCK_DEVICE_RANGEDB_03 = /dev/mapper/sgws-sn1-rangedb-3
GRID NETWORK TARGET = bond0.1001
ADMIN_NETWORK_TARGET = bond0.1002
CLIENT_NETWORK_TARGET = bond0.1003
GRID NETWORK IP = 10.1.0.3GRID NETWORK MASK = 255.255.255.0
GRID NETWORK GATEWAY = 10.1.0.1
```
8. 新增對應於您為此儲存節點新增之區塊儲存磁碟區的物件儲存區塊裝置對應。

請務必從下一頁開始 BLOCK\_DEVICE\_RANGEDB\_nn。不要留下任何落差。

- 根據上述範例、請從開始 BLOCK\_DEVICE\_RANGEDB\_04。
- 。在以下範例中、節點新增了四個新的區塊儲存磁碟區: BLOCK\_DEVICE\_RANGEDB\_04 至 BLOCK DEVICE RANGEDB 07 °

```
NODE_TYPE = VM_Storage_Node
ADMIN_IP = 10.1.0.2
BLOCK_DEVICE_VAR_LOCAL = /dev/mapper/sgws-sn1-var-local
BLOCK DEVICE RANGEDB 00 = /dev/mapper/sgws-sn1-rangedb-0BLOCK DEVICE RANGEDB 01 = /dev/mapper/sgws-sn1-rangedb-1BLOCK_DEVICE_RANGEDB_02 = /dev/mapper/sgws-sn1-rangedb-2
BLOCK DEVICE RANGEDB 03 = /dev/mapper/sgws-sn1-rangedb-3
BLOCK_DEVICE_RANGEDB_04 = /dev/mapper/sgws-sn1-rangedb-4
BLOCK_DEVICE_RANGEDB_05 = /dev/mapper/sgws-sn1-rangedb-5
BLOCK_DEVICE_RANGEDB_06 = /dev/mapper/sgws-sn1-rangedb-6
BLOCK_DEVICE_RANGEDB_07 = /dev/mapper/sgws-sn1-rangedb-7
GRID NETWORK TARGET = bond0.1001
ADMIN_NETWORK_TARGET = bond0.1002
CLIENT_NETWORK_TARGET = bond0.1003
GRID NETWORK IP = 10.1.0.3GRID NETWORK MASK = 255.255.255.0
GRID NETWORK GATEWAY = 10.1.0.1
```
9. 執行下列命令、以驗證您對儲存節點節點組態檔所做的變更:

在繼續下一步之前、請先解決任何錯誤或警告。

如果您發現類似下列的錯誤、表示節點組態檔正在嘗試對應所使用的區塊裝置 <node-name> 適用於 <PURPOSE> 給定的 <path-name> 在Linux檔案系統中、但該位置沒有有效的區塊裝 置特殊檔案(或區塊裝置特殊檔案的軟體連結)。

 $\left(\begin{smallmatrix} 1\\1\end{smallmatrix}\right)$ 

Checking configuration file for node <node-name>... ERROR: BLOCK DEVICE <PURPOSE> = <path-name> <path-name> is not a valid block device

請確認您輸入的是正確的 <path-name>。

10. 執行下列命令、以新的區塊裝置對應重新啟動節點:

sudo storagegrid node start <node-name>

- 11. 使用中所列的密碼以admin身分登入儲存節點 Passwords.txt 檔案:
- 12. 檢查服務是否正確啟動:
	- a. 檢視伺服器上所有服務的狀態清單:

sudo storagegrid-status

狀態會自動更新。

- b. 請等到所有服務都在執行或已驗證為止。
- c. 結束狀態畫面:

Ctrl+C

- 13. 設定儲存節點使用的新儲存設備:
	- a. 設定新的儲存磁碟區:

sudo add\_rangedbs.rb

此指令碼會尋找任何新的儲存磁碟區、並提示您進行格式化。

- b. 輸入\* y\*格式化儲存磁碟區。
- c. 如果任何磁碟區先前已格式化、請決定是否要重新格式化。
	- 輸入\* y\*重新格式化。
	- 輸入\* n\*跳過重新格式化。
- 。 setup\_rangedbs.sh 指令碼會自動執行。

14. 確認儲存節點已上線:

- a. 使用登入Grid Manager ["](https://docs.netapp.com/zh-tw/storagegrid-118/admin/web-browser-requirements.html)[支援的網](https://docs.netapp.com/zh-tw/storagegrid-118/admin/web-browser-requirements.html)[頁瀏](https://docs.netapp.com/zh-tw/storagegrid-118/admin/web-browser-requirements.html)[覽器](https://docs.netapp.com/zh-tw/storagegrid-118/admin/web-browser-requirements.html)["](https://docs.netapp.com/zh-tw/storagegrid-118/admin/web-browser-requirements.html)。
- b. 選取\*支援\*>\*工具\*>\*網格拓撲\*。
- c. 選擇「站台**\_**>\*儲存節點\_\*>\* LdR\*>\*儲存設備\*」。
- d. 選取\*組態\*索引標籤、然後選取\*主要\*索引標籤。
- e. 如果\*儲存狀態-所需\*下拉式清單設定為唯讀或離線、請選取\*線上\*。
- f. 按一下\*套用變更\*。
- 15. 若要查看新的物件存放區:
	- a. 選擇\*節點\*>\*站台\*>\*儲存節點\*>\*儲存設備\*。
	- b. 在\*物件存放區\*表格中檢視詳細資料。

結果

您現在可以使用儲存節點的擴充容量來儲存物件資料。

# <span id="page-26-0"></span>新增網格節點或站台

<span id="page-26-1"></span>新增網格節點至現有站台或新增站台

請遵循此程序、將網格節點新增至現有站台或新增站台。一次只能執行一種擴充類型。

開始之前

- 您擁有 ["root](https://docs.netapp.com/zh-tw/storagegrid-118/admin/admin-group-permissions.html) [存取](https://docs.netapp.com/zh-tw/storagegrid-118/admin/admin-group-permissions.html)[權](https://docs.netapp.com/zh-tw/storagegrid-118/admin/admin-group-permissions.html)[或](https://docs.netapp.com/zh-tw/storagegrid-118/admin/admin-group-permissions.html)[維護](https://docs.netapp.com/zh-tw/storagegrid-118/admin/admin-group-permissions.html)[權](https://docs.netapp.com/zh-tw/storagegrid-118/admin/admin-group-permissions.html)[限](https://docs.netapp.com/zh-tw/storagegrid-118/admin/admin-group-permissions.html)["](https://docs.netapp.com/zh-tw/storagegrid-118/admin/admin-group-permissions.html)。
- 網格中的所有現有節點都會在所有站台上啟動並執行。
- 任何先前的擴充、升級、汰換或還原程序均已完成。

![](_page_26_Picture_18.jpeg)

當另一個擴充、升級、還原或作用中取消委任程序正在進行時、您將無法啟動擴充。不過、 如有必要、您可以暫停取消委任程序以開始擴充。

步驟

- 1. ["](#page-26-2)[更新](#page-26-2)[Grid Network](#page-26-2)[的子網路](#page-26-2)["](#page-26-2)。
- 2. ["](#page-27-0)[部署新的網格節點](#page-27-0)["](#page-27-0)。
- 3. ["](#page-32-0)[執行擴充](#page-32-0)["](#page-32-0)。

### <span id="page-26-2"></span>更新**Grid Network**的子網路

當您在擴充中新增網格節點或新站台時、可能需要更新或新增子網路至網格網路。

此技術可維護網格網路(eth0)上用於在網格節點之間進行通訊的網路子網路清單。StorageGRID這些項目包 括StorageGRID 您的系統所在站台用於Grid Network的子網路、以及透過Grid Network閘道存取的NTP、DNS 、LDAP或其他外部伺服器所使用的任何子網路。

### 開始之前

• 您將使用登入Grid Manager ["](https://docs.netapp.com/zh-tw/storagegrid-118/admin/web-browser-requirements.html)[支援的網](https://docs.netapp.com/zh-tw/storagegrid-118/admin/web-browser-requirements.html)[頁瀏](https://docs.netapp.com/zh-tw/storagegrid-118/admin/web-browser-requirements.html)[覽器](https://docs.netapp.com/zh-tw/storagegrid-118/admin/web-browser-requirements.html)["](https://docs.netapp.com/zh-tw/storagegrid-118/admin/web-browser-requirements.html)。

- 您擁有 ["](https://docs.netapp.com/zh-tw/storagegrid-118/admin/admin-group-permissions.html)[維護](https://docs.netapp.com/zh-tw/storagegrid-118/admin/admin-group-permissions.html)[或](https://docs.netapp.com/zh-tw/storagegrid-118/admin/admin-group-permissions.html)[根](https://docs.netapp.com/zh-tw/storagegrid-118/admin/admin-group-permissions.html)[存取](https://docs.netapp.com/zh-tw/storagegrid-118/admin/admin-group-permissions.html)[權](https://docs.netapp.com/zh-tw/storagegrid-118/admin/admin-group-permissions.html)[限](https://docs.netapp.com/zh-tw/storagegrid-118/admin/admin-group-permissions.html)["](https://docs.netapp.com/zh-tw/storagegrid-118/admin/admin-group-permissions.html)。
- 您有資源配置通關密碼。
- 您可以使用CIDR表示法來設定要設定的子網路位址。

關於這項工作

如果任何新節點在先前未使用的子網路上有Grid Network IP位址、則在開始擴充之前、您必須先將新的子網路新 增至Grid Network子網路清單。否則、您必須取消擴充、新增子網路、然後重新開始程序。

步驟

- 1. 選擇\*維護\*>\*網路\*>\*網格網路\*。
- 2. 選取 \* 新增其他子網路 \* 、以 CIDR 表示法新增子網路。

例如、輸入 10.96.104.0/22。

- 3. 輸入資源配置通關密碼、然後選取\*「Save\*(儲存\*)」。
- 4. 等到套用變更後、再下載新的恢復套件。
	- a. 選擇\* maintenance **>** System\*>\* Recovery套件\*。
	- b. 輸入\*配置密碼\*。

![](_page_27_Picture_13.jpeg)

必須保護恢復套件檔案、因為其中包含可用於從StorageGRID 該系統取得資料的加密金 鑰和密碼。它也用於恢復主管理節點。

您指定的子網路會自動設定為StorageGRID 適用於您的整個系統。

<span id="page-27-0"></span>部署新的網格節點

在擴充中部署新網格節點的步驟、與第一次安裝網格時所用的步驟相同。您必須先部署所 有新的網格節點、才能執行擴充。

展開網格時、您新增的節點不必符合現有的節點類型。您可以新增VMware節點、Linux Container型節點或應用 裝置節點。

**VMware**:部署網格節點

您必須在VMware vSphere中為要新增至擴充的每個VMware節點部署虛擬機器。

步驟

1. ["](https://docs.netapp.com/zh-tw/storagegrid-118/vmware/deploying-storagegrid-node-as-virtual-machine.html)[將新節點部署為](https://docs.netapp.com/zh-tw/storagegrid-118/vmware/deploying-storagegrid-node-as-virtual-machine.html)[虛擬](https://docs.netapp.com/zh-tw/storagegrid-118/vmware/deploying-storagegrid-node-as-virtual-machine.html)[機器](https://docs.netapp.com/zh-tw/storagegrid-118/vmware/deploying-storagegrid-node-as-virtual-machine.html)["](https://docs.netapp.com/zh-tw/storagegrid-118/vmware/deploying-storagegrid-node-as-virtual-machine.html) 並將其連線至一或多StorageGRID 個資訊網路。

部署節點時、您可以選擇重新對應節點連接埠、或增加CPU或記憶體設定。

2. 部署完所有新的VMware節點之後、 ["](#page-32-0)[執行擴充程序](#page-32-0)["](#page-32-0)。

**Linux**:部署網格節點

您可以在新的Linux主機或現有的Linux主機上部署網格節點。如果您需要額外的Linux主機來支援StorageGRID

您要新增至網格之支撐節點的CPU、RAM和儲存需求、請依照您第一次安裝主機時的準備方式來準備這些主機 。然後、您可以依照安裝期間部署網格節點的相同方式來部署擴充節點。

開始之前

- 您有安裝StorageGRID 適用於您的Linux版本的指令、也已檢閱硬體與儲存需求。
	- ["](https://docs.netapp.com/zh-tw/storagegrid-118/rhel/index.html)[在](https://docs.netapp.com/zh-tw/storagegrid-118/rhel/index.html) [Red Hat Enterprise Linux](https://docs.netapp.com/zh-tw/storagegrid-118/rhel/index.html) [上安裝](https://docs.netapp.com/zh-tw/storagegrid-118/rhel/index.html) [StorageGRID"](https://docs.netapp.com/zh-tw/storagegrid-118/rhel/index.html)
	- ["](https://docs.netapp.com/zh-tw/storagegrid-118/ubuntu/index.html)[在](https://docs.netapp.com/zh-tw/storagegrid-118/ubuntu/index.html) [Ubuntu](https://docs.netapp.com/zh-tw/storagegrid-118/ubuntu/index.html) [或](https://docs.netapp.com/zh-tw/storagegrid-118/ubuntu/index.html) [Debian](https://docs.netapp.com/zh-tw/storagegrid-118/ubuntu/index.html) [上安裝](https://docs.netapp.com/zh-tw/storagegrid-118/ubuntu/index.html) [StorageGRID"](https://docs.netapp.com/zh-tw/storagegrid-118/ubuntu/index.html)
- 如果您打算在現有主機上部署新的網格節點、則表示您已確認現有主機具有足夠的CPU、RAM和儲存容量、 可用於其他節點。
- 您有計畫將故障網域降至最低。例如、您不應該在單一實體主機上部署所有閘道節點。

![](_page_28_Picture_7.jpeg)

在正式作業部署中、請勿在單一實體或虛擬主機上執行多個儲存節點。使用每個儲存節點的 專屬主機、可提供隔離的故障網域。

• 如果 StorageGRID 節點使用從 NetApp ONTAP 系統指派的儲存設備、請確認該磁碟區未啟用 FabricPool 分層原則。停用FabricPool 與物件節點搭配使用的磁碟區的分層StorageGRID 功能、可簡化疑難排解和儲存 作業。

#### 步驟

- 1. 如果您要新增主機、請參閱部署StorageGRID 節點的安裝說明。
- 2. 若要部署新主機、請依照主機準備指示進行。
- 3. 若要建立節點組態檔案並驗證StorageGRID 此功能的組態、請遵循部署網格節點的指示。
- 4. 如果您要將節點新增至新的Linux主機、請啟動StorageGRID 「支援服務」。
- 5. 如果您要將節點新增至現有的Linux主機、請使用StorageGRID 支援服務的CLI啟動新節點: $\mathop{\rm su}\nolimits$ do storagegrid node start [<node name\>]

#### 完成後

部署完所有新的網格節點之後、您就可以了 ["](#page-32-0)[執行擴充](#page-32-0)["](#page-32-0)。

設備:部署儲存設備、閘道或非主要管理節點

若要在StorageGRID 應用裝置節點上安裝此功能、請使用StorageGRID 產品隨附的《應用程式安裝程式(介紹 ):在擴充過程中、每個儲存設備都會以單一儲存節點的形式運作、而每個服務應用裝置則會以單一閘道節點或 非主要管理節點的形式運作。任何應用裝置都可以連線至Grid Network、管理網路和用戶端網路。

### 開始之前

- 設備已安裝在機架或機櫃中、並已連接至您的網路、並已開啟電源。
- 您已完成 ["](https://docs.netapp.com/us-en/storagegrid-appliances/installconfig/configuring-hardware.html)[設定](https://docs.netapp.com/us-en/storagegrid-appliances/installconfig/configuring-hardware.html)[硬](https://docs.netapp.com/us-en/storagegrid-appliances/installconfig/configuring-hardware.html)[體](https://docs.netapp.com/us-en/storagegrid-appliances/installconfig/configuring-hardware.html)["](https://docs.netapp.com/us-en/storagegrid-appliances/installconfig/configuring-hardware.html) 步驟。

設定應用裝置硬體包括設定 StorageGRID 連線(網路連結和 IP 位址)所需的步驟、以及啟用節點加密、變 更 RAID 模式和重新對應網路連接埠的選用步驟。

- 列出在《IP組態》頁面StorageGRID 上的所有Grid Network子網路、均已在主要管理節點的Grid Network Subnet List(網格網路子網路清單)中定義。
- 替換應用裝置上的《解決方法安裝程式韌體與目前在網格上執行的《解決方法與應用程式的更新版本相 容。StorageGRID StorageGRID如果版本不相容、您必須升級 StorageGRID 應用裝置安裝程式韌體。
- 您的服務型筆記型電腦配備 ["](https://docs.netapp.com/zh-tw/storagegrid-118/admin/web-browser-requirements.html)[支援的網](https://docs.netapp.com/zh-tw/storagegrid-118/admin/web-browser-requirements.html)[頁瀏](https://docs.netapp.com/zh-tw/storagegrid-118/admin/web-browser-requirements.html)[覽器](https://docs.netapp.com/zh-tw/storagegrid-118/admin/web-browser-requirements.html)["](https://docs.netapp.com/zh-tw/storagegrid-118/admin/web-browser-requirements.html)。
- 您知道指派給應用裝置運算控制器的其中一個IP位址。您可以將IP位址用於任何附加StorageGRID 的靜態網 路。

關於這項工作

在StorageGRID 應用裝置節點上安裝過程有下列階段:

- 您可以指定或確認主要管理節點的IP位址、以及應用裝置節點的名稱。
- 您可以開始安裝、並在磁碟區已設定且已安裝軟體時等待。

在執行設備安裝工作時、安裝會暫停。若要繼續安裝、請登入Grid Manager、核准所有網格節點、並完 成StorageGRID 安裝程序。

![](_page_29_Picture_7.jpeg)

如果您需要一次部署多個應用裝置節點、可以使用將安裝程序自動化 configure-sga.py 應用裝置安裝指令碼:

### 步驟

1. 開啟瀏覽器、然後輸入應用裝置運算控制器的其中一個IP位址。

https://*Controller\_IP*:8443

畫面會出現「the不再安裝StorageGRID 程式」首頁。

2. 在「\*主要管理節點\*連線」區段中、判斷您是否需要指定主要管理節點的IP位址。

如果您先前已在此資料中心安裝其他節點、StorageGRID 則當主管理節點或至少有一個已設定ADD\_IP的其 他網格節點出現在同一個子網路上時、即可自動探索此IP位址。

3. 如果未顯示此IP位址、或您需要變更它、請指定位址:

![](_page_29_Picture_413.jpeg)

4. 在\*節點名稱\*欄位中、輸入您要用於此應用裝置節點的名稱、然後選取\*儲存\*。

節點名稱會指派給StorageGRID 此應用裝置節點的功能。它會顯示在Grid Manager的節點頁面(總覽索 引標籤)上。如果需要、您可以在核准節點時變更名稱。

5. 在 \* 安裝 \* 區段中、確認目前狀態為「準備好開始將節點名稱 \_ 安裝至具有主要管理節點 *admin\_ip* 的網 格」、且 \* 開始安裝 \* 按鈕已啟用。

如果\*開始安裝\*按鈕未啟用、您可能需要變更網路組態或連接埠設定。如需相關指示、請參閱產品的維護指 示。

6. 從「the Some Appliance Installer」首頁選取「開始安裝」StorageGRID 。

![](_page_30_Picture_127.jpeg)

![](_page_30_Picture_128.jpeg)

7. 如果您的擴充包含多個應用裝置節點、請針對每個應用裝置重複上述步驟。

![](_page_31_Picture_1.jpeg)

如果您需要一次部署多個應用裝置儲存節點、可以使用configure-sga.py應用裝置安裝指令碼 來自動化安裝程序。

8. 如果您需要手動存取「監視器安裝」頁面、請從功能表列中選取\*監視器安裝\*。

### 「監視器安裝」頁面會顯示安裝進度。

Monitor Installation

![](_page_31_Picture_248.jpeg)

藍色狀態列會指出目前正在進行的工作。綠色狀態列表示已成功完成的工作。

安裝程式可確保先前安裝中完成的工作不會重新執行。如果您正在重新執行安裝、任何不需 要重新執行的工作都會顯示綠色狀態列和「略過」狀態。

- 9. 檢閱前兩個安裝階段的進度。
	- 1。設定應用裝置\*

Ť.

在此階段中、會發生下列其中一個程序:

- 對於儲存設備、安裝程式會連線至儲存控制器、清除任何現有的組態、與 SANtricity OS 通訊以設定 磁碟區、以及設定主機設定。
- 對於服務應用裝置、安裝程式會從運算控制器中的磁碟機清除任何現有的組態、並設定主機設定。

2.安裝作業系統\*

在此階段、安裝程式會將基礎作業系統映像複製到StorageGRID 應用裝置中以供使用。

10. 繼續監控安裝進度、直到主控台視窗出現訊息、提示您使用Grid Manager核准節點。

![](_page_31_Picture_17.jpeg)

請等到您在此擴充中新增的所有節點都已準備好核准、再前往Grid Manager核准節點。

![](_page_32_Picture_84.jpeg)

### **Monitor Installation**

![](_page_32_Picture_85.jpeg)

### Connected (unencrypted) to: QEMU

![](_page_32_Picture_86.jpeg)

# <span id="page-32-0"></span>執行擴充

當您執行擴充時、新的網格節點會新增至您現有StorageGRID 的功能介紹部署。

開始之前

- 您將使用登入Grid Manager ["](https://docs.netapp.com/zh-tw/storagegrid-118/admin/web-browser-requirements.html)[支援的網](https://docs.netapp.com/zh-tw/storagegrid-118/admin/web-browser-requirements.html)[頁瀏](https://docs.netapp.com/zh-tw/storagegrid-118/admin/web-browser-requirements.html)[覽器](https://docs.netapp.com/zh-tw/storagegrid-118/admin/web-browser-requirements.html)["](https://docs.netapp.com/zh-tw/storagegrid-118/admin/web-browser-requirements.html)。
- 您有資源配置通關密碼。
- 您已部署此擴充中要新增的所有網格節點。
- 您擁有 ["](https://docs.netapp.com/zh-tw/storagegrid-118/admin/admin-group-permissions.html)[維護](https://docs.netapp.com/zh-tw/storagegrid-118/admin/admin-group-permissions.html)[或](https://docs.netapp.com/zh-tw/storagegrid-118/admin/admin-group-permissions.html)[根](https://docs.netapp.com/zh-tw/storagegrid-118/admin/admin-group-permissions.html)[存取](https://docs.netapp.com/zh-tw/storagegrid-118/admin/admin-group-permissions.html)[權](https://docs.netapp.com/zh-tw/storagegrid-118/admin/admin-group-permissions.html)[限](https://docs.netapp.com/zh-tw/storagegrid-118/admin/admin-group-permissions.html)["](https://docs.netapp.com/zh-tw/storagegrid-118/admin/admin-group-permissions.html)。
- 如果您要新增儲存節點、表示您已確認在還原過程中執行的所有資料修復作業均已完成。請參閱 ["](https://docs.netapp.com/zh-tw/storagegrid-118/maintain/checking-data-repair-jobs.html)[檢查資料](https://docs.netapp.com/zh-tw/storagegrid-118/maintain/checking-data-repair-jobs.html) [修復工作](https://docs.netapp.com/zh-tw/storagegrid-118/maintain/checking-data-repair-jobs.html)["](https://docs.netapp.com/zh-tw/storagegrid-118/maintain/checking-data-repair-jobs.html)。
- 如果您要新增儲存節點、而且想要將自訂儲存等級指派給這些節點、則您已經完成了 ["](https://docs.netapp.com/zh-tw/storagegrid-118/ilm/creating-and-assigning-storage-grades.html)[已](https://docs.netapp.com/zh-tw/storagegrid-118/ilm/creating-and-assigning-storage-grades.html)[建立自訂](https://docs.netapp.com/zh-tw/storagegrid-118/ilm/creating-and-assigning-storage-grades.html)[儲存](https://docs.netapp.com/zh-tw/storagegrid-118/ilm/creating-and-assigning-storage-grades.html)[等](https://docs.netapp.com/zh-tw/storagegrid-118/ilm/creating-and-assigning-storage-grades.html)[級](https://docs.netapp.com/zh-tw/storagegrid-118/ilm/creating-and-assigning-storage-grades.html) ["](https://docs.netapp.com/zh-tw/storagegrid-118/ilm/creating-and-assigning-storage-grades.html)。您也擁有「根目錄」存取權限、或同時擁有「維護」和「 ILM 」權限。
- 如果您要新增網站、您已檢閱並更新 ILM 規則。您必須確保物件複本不會儲存到新站台、直到擴充完成為 止。例如、如果規則使用預設儲存池( \* 所有儲存節點 \* )、您必須 ["](https://docs.netapp.com/zh-tw/storagegrid-118/ilm/creating-storage-pool.html)[建立](https://docs.netapp.com/zh-tw/storagegrid-118/ilm/creating-storage-pool.html)[新的儲存](https://docs.netapp.com/zh-tw/storagegrid-118/ilm/creating-storage-pool.html)[池](https://docs.netapp.com/zh-tw/storagegrid-118/ilm/creating-storage-pool.html)["](https://docs.netapp.com/zh-tw/storagegrid-118/ilm/creating-storage-pool.html) 僅包含現有的儲存節 點和 ["](https://docs.netapp.com/zh-tw/storagegrid-118/ilm/working-with-ilm-rules-and-ilm-policies.html)[更新](https://docs.netapp.com/zh-tw/storagegrid-118/ilm/working-with-ilm-rules-and-ilm-policies.html) [ILM](https://docs.netapp.com/zh-tw/storagegrid-118/ilm/working-with-ilm-rules-and-ilm-policies.html) [規則](https://docs.netapp.com/zh-tw/storagegrid-118/ilm/working-with-ilm-rules-and-ilm-policies.html)["](https://docs.netapp.com/zh-tw/storagegrid-118/ilm/working-with-ilm-rules-and-ilm-policies.html) 以及使用該新儲存資源池的 ILM 原則。否則、只要該站台的第一個節點變成作用中、 就會將物件複製到新站台。

關於這項工作

執行擴充包括下列主要使用者工作:

- 1. 設定擴充。
- 2. 開始擴充。
- 3. 下載新的恢復套件檔案。
- 4. 監控擴充步驟和階段、直到安裝和設定所有新節點、並啟動所有服務為止。

![](_page_33_Picture_284.jpeg)

某些擴充步驟和階段可能需要大量時間才能在大型網格上執行。例如、如果Cassandra資料庫 是空的、將Cassandra串流至新的儲存節點可能只需要幾分鐘的時間。不過、如果Cassandra 資料庫包含大量的物件中繼資料、這個階段可能需要數小時或更長的時間。在「展開 Cassandra 叢集」或「啟動 Cassandra 和串流資料」階段期間、請勿重新啟動任何儲存節 點。

步驟

1. 選擇\*維護\*>\*工作\*>\*擴充\*。

此時會出現「Grid Expansion(網格擴充)」「擱置節點」區段會列出已準備好新增的節點。

![](_page_33_Picture_285.jpeg)

2. 選擇\*組態擴充\*。

此時會出現站台選擇對話方塊。

- 3. 選取您要開始的擴充類型:
	- 如果您要新增站台、請選取\*新增\*、然後輸入新站台的名稱。
	- 如果您要將一個或多個節點新增至現有站台、請選取 \* 現有 \* 。
- 4. 選擇\*保存\*。
- 5. 檢閱「擱置節點」清單、並確認其顯示您部署的所有網格節點。

視需要、您可以將游標放在節點的 \* 網格網路 MAC 位址 \* 上、以查看該節點的詳細資料。

![](_page_34_Picture_171.jpeg)

![](_page_34_Picture_9.jpeg)

如果節點遺失、請確認已成功部署。

- 6. 從擱置節點清單中、核准您要新增至此擴充項目的節點。
	- a. 選取您要核准之第一個擱置的網格節點旁的選項按鈕。
	- b. 選取\*核准\*。

此時將出現網格節點組態表單。

c. 視需要修改一般設定:

![](_page_35_Picture_396.jpeg)

### d. 視需要修改網格網路、管理網路和用戶端網路的設定。

▪ \* IPV4位址(CIDR)\*:網路介面的CIDR網路位址。例如:172.16.10.100/24

![](_page_35_Picture_3.jpeg)

如果您在核准節點時發現網格網路上的節點有重複的 IP 位址、則必須取消擴充、重 新部署具有非重複 IP 的虛擬機器或應用裝置、然後重新啟動擴充。

- 閘道:網格節點的預設閘道。例如:172.16.10.1
- 子網路(**CIDR**):管理網路的一或多個子網路。

e. 選擇\*保存\*。

核准的網格節點會移至「核准的節點」清單。

- 若要修改已核准網格節點的內容、請選取其選項按鈕、然後選取\*編輯\*。
- •若要將已核准的網格節點移回「Pending Node」(擱置節點)清單、請選取其選項按鈕、然後選取\* Reset\*(重設\*)。
- 若要永久移除已核准的網格節點、請關閉節點電源。然後選取其選項按鈕、並選取\*移除\*。
- f. 針對您要核准的每個擱置的網格節點、重複這些步驟。

![](_page_36_Picture_5.jpeg)

如有可能、您應核准所有待處理的網格備註、並執行單一擴充。如果您執行多項小型擴 充、則需要更多時間。

7. 核准所有網格節點後、請輸入\*資源配置密碼\*、然後選取\*展開\*。

幾分鐘後、此頁面會更新以顯示擴充程序的狀態。當影響個別網格節點的工作正在進行中時、「網格節點狀 態」區段會列出每個網格節點的目前狀態。

 $\left(\mathbf{i}\right)$ 

在新應用裝置的「安裝網格節點」步驟中、 StorageGRID 應用裝置安裝程式會顯示安裝從第 3 階段移至第 4 階段、完成安裝。當階段4完成時、控制器會重新開機。

![](_page_36_Picture_274.jpeg)

![](_page_36_Picture_12.jpeg)

站台擴充包括為新站台設定Cassandra的額外工作。

8. 一旦出現\*下載恢復套件\*連結、請立即下載恢復套件檔案。

您必須在StorageGRID 變更整個系統的網格拓撲之後、盡快下載更新的恢復套件檔案複本。恢復套件檔案可 讓您在發生故障時還原系統。

- a. 選取下載連結。
- b. 輸入資源配置通關密碼、然後選取\*開始下載\*。
- c. 下載完成後、開啟 .zip 歸檔並確認您可以存取內容、包括 Passwords.txt 檔案:

d. 複製下載的恢復套件檔案 (.zip)到兩個安全、安全且獨立的位置。

![](_page_37_Picture_4.jpeg)

必須保護恢復套件檔案、因為其中包含可用於從StorageGRID 該系統取得資料的加密金 鑰和密碼。

9. 如果您要將儲存節點新增至現有站台或新增站台、請監控 Cassandra 階段、這些階段會在新的網格節點上 啟動服務時發生。

![](_page_37_Picture_7.jpeg)

在「展開 Cassandra 叢集」或「啟動 Cassandra 和串流資料」階段、請勿重新啟動任何儲存 節點。每個新的儲存節點可能需要許多小時才能完成這些階段、尤其是現有的儲存節點包含 大量的物件中繼資料時。

### 新增儲存節點

如果您要將儲存節點新增至現有站台、請檢閱「啟動 Cassandra 和串流資料」狀態訊息中顯示的百分 比。

![](_page_37_Picture_279.jpeg)

此百分比會根據可用的Cassandra資料總量和已寫入新節點的數量、來估計Cassandra串流作業的完成 程度。

新增站台

如果您要新增網站、請使用 nodetool status 監控 Cassandra 串流的進度、並查看在「擴充 Cassandra 叢集」階段中、已將多少中繼資料複製到新站台。新站台上的資料負載總計應在目前站台 總數的20%之內。

10. 繼續監控擴充作業、直到所有工作都完成、且「組態擴充」按鈕再次出現。

完成後

視您新增的網格節點類型而定、請執行其他整合和組態步驟。請參閱 ["](#page-38-1)[擴充後的](#page-38-1)[組態](#page-38-1)[步驟](#page-38-1)["](#page-38-1)。

# <span id="page-38-0"></span>設定擴充系統

### <span id="page-38-1"></span>擴充後的組態步驟

完成擴充之後、您必須執行其他整合與組態步驟。

關於這項工作

您必須完成以下所列的網格節點或擴充中新增的站台組態工作。某些工作可能是選擇性的、視安裝和管理系統時 所選的選項、以及您想要如何設定擴充期間新增的節點和站台而定。

#### 步驟

- 1. 如果您新增站台:
	- ["](https://docs.netapp.com/zh-tw/storagegrid-118/ilm/creating-storage-pool.html)[建立](https://docs.netapp.com/zh-tw/storagegrid-118/ilm/creating-storage-pool.html)[儲存資](https://docs.netapp.com/zh-tw/storagegrid-118/ilm/creating-storage-pool.html)[源](https://docs.netapp.com/zh-tw/storagegrid-118/ilm/creating-storage-pool.html)[池](https://docs.netapp.com/zh-tw/storagegrid-118/ilm/creating-storage-pool.html)["](https://docs.netapp.com/zh-tw/storagegrid-118/ilm/creating-storage-pool.html) 針對您為新的儲存節點所選擇的站台和每個儲存等級。
	- 確認 ILM 原則符合新要求。如果需要變更規則、 ["](https://docs.netapp.com/zh-tw/storagegrid-118/ilm/access-create-ilm-rule-wizard.html)[建立](https://docs.netapp.com/zh-tw/storagegrid-118/ilm/access-create-ilm-rule-wizard.html)[新規則](https://docs.netapp.com/zh-tw/storagegrid-118/ilm/access-create-ilm-rule-wizard.html)["](https://docs.netapp.com/zh-tw/storagegrid-118/ilm/access-create-ilm-rule-wizard.html) 和 ["](https://docs.netapp.com/zh-tw/storagegrid-118/ilm/creating-ilm-policy.html)[更新](https://docs.netapp.com/zh-tw/storagegrid-118/ilm/creating-ilm-policy.html) [ILM](https://docs.netapp.com/zh-tw/storagegrid-118/ilm/creating-ilm-policy.html) [原則](https://docs.netapp.com/zh-tw/storagegrid-118/ilm/creating-ilm-policy.html)["](https://docs.netapp.com/zh-tw/storagegrid-118/ilm/creating-ilm-policy.html)。如果規則已經正 確、 ["](https://docs.netapp.com/zh-tw/storagegrid-118/ilm/creating-ilm-policy.html#activate-ilm-policy)[啟動](https://docs.netapp.com/zh-tw/storagegrid-118/ilm/creating-ilm-policy.html#activate-ilm-policy)[新原則](https://docs.netapp.com/zh-tw/storagegrid-118/ilm/creating-ilm-policy.html#activate-ilm-policy)["](https://docs.netapp.com/zh-tw/storagegrid-118/ilm/creating-ilm-policy.html#activate-ilm-policy) 無需變更規則、即可確保 StorageGRID 使用新節點。
	- 確認可從該站台存取網路時間傳輸協定( NTP )伺服器。請參閱 ["](https://docs.netapp.com/zh-tw/storagegrid-118/maintain/configuring-ntp-servers.html)[管理](https://docs.netapp.com/zh-tw/storagegrid-118/maintain/configuring-ntp-servers.html) [NTP](https://docs.netapp.com/zh-tw/storagegrid-118/maintain/configuring-ntp-servers.html) [伺](https://docs.netapp.com/zh-tw/storagegrid-118/maintain/configuring-ntp-servers.html)[服器](https://docs.netapp.com/zh-tw/storagegrid-118/maintain/configuring-ntp-servers.html)["](https://docs.netapp.com/zh-tw/storagegrid-118/maintain/configuring-ntp-servers.html)。

 $(\cdot)$ 

請確定每個站台至少有兩個節點可以存取至少四個外部NTP來源。如果站台只有一個節點 可以連線至NTP來源、則當該節點當機時、就會發生計時問題。此外、將每個站台的兩個 節點指定為主要NTP來源、可確保站台與網格的其他部分隔離時、能確保準確的時間安 排。

- 2. 如果您將一或多個儲存節點新增至現有站台:
	- ["](https://docs.netapp.com/zh-tw/storagegrid-118/ilm/viewing-storage-pool-details.html)[檢](https://docs.netapp.com/zh-tw/storagegrid-118/ilm/viewing-storage-pool-details.html)[視](https://docs.netapp.com/zh-tw/storagegrid-118/ilm/viewing-storage-pool-details.html)[儲存資](https://docs.netapp.com/zh-tw/storagegrid-118/ilm/viewing-storage-pool-details.html)[源](https://docs.netapp.com/zh-tw/storagegrid-118/ilm/viewing-storage-pool-details.html)[池](https://docs.netapp.com/zh-tw/storagegrid-118/ilm/viewing-storage-pool-details.html)[詳細](https://docs.netapp.com/zh-tw/storagegrid-118/ilm/viewing-storage-pool-details.html)[資料](https://docs.netapp.com/zh-tw/storagegrid-118/ilm/viewing-storage-pool-details.html)["](https://docs.netapp.com/zh-tw/storagegrid-118/ilm/viewing-storage-pool-details.html) 確認您新增的每個節點都包含在預期的儲存資源池中、並用於預期的 ILM 規 則。
	- 確認 ILM 原則符合新要求。如果需要變更規則、 ["](https://docs.netapp.com/zh-tw/storagegrid-118/ilm/access-create-ilm-rule-wizard.html)[建立](https://docs.netapp.com/zh-tw/storagegrid-118/ilm/access-create-ilm-rule-wizard.html)[新規則](https://docs.netapp.com/zh-tw/storagegrid-118/ilm/access-create-ilm-rule-wizard.html)["](https://docs.netapp.com/zh-tw/storagegrid-118/ilm/access-create-ilm-rule-wizard.html) 和 ["](https://docs.netapp.com/zh-tw/storagegrid-118/ilm/creating-ilm-policy.html)[更新](https://docs.netapp.com/zh-tw/storagegrid-118/ilm/creating-ilm-policy.html) [ILM](https://docs.netapp.com/zh-tw/storagegrid-118/ilm/creating-ilm-policy.html) [原則](https://docs.netapp.com/zh-tw/storagegrid-118/ilm/creating-ilm-policy.html)["](https://docs.netapp.com/zh-tw/storagegrid-118/ilm/creating-ilm-policy.html)。如果規則已經正 確、 ["](https://docs.netapp.com/zh-tw/storagegrid-118/ilm/creating-ilm-policy.html#activate-ilm-policy)[啟動](https://docs.netapp.com/zh-tw/storagegrid-118/ilm/creating-ilm-policy.html#activate-ilm-policy)[新原則](https://docs.netapp.com/zh-tw/storagegrid-118/ilm/creating-ilm-policy.html#activate-ilm-policy)["](https://docs.netapp.com/zh-tw/storagegrid-118/ilm/creating-ilm-policy.html#activate-ilm-policy) 無需變更規則、即可確保 StorageGRID 使用新節點。
	- ["](#page-39-0)[確認儲存節點處](#page-39-0)[於](#page-39-0)[作用中](#page-39-0)[狀態](#page-39-0)["](#page-39-0) 並能擷取物件。
	- 如果您無法新增建議的儲存節點數量、請重新平衡銷毀編碼資料。請參閱 ["](#page-44-0)[新增儲存節點後、](#page-44-0)[重](#page-44-0)[新](#page-44-0)[平衡](#page-44-0)[以銷毀編碼的資料](#page-44-0)["](#page-44-0)。
- 3. 如果您新增了閘道節點:
	- 。如果使用高可用度(HA)群組進行用戶端連線、請選擇性地將閘道節點新增至HA群組。選取\*組態\*>\*網 路\*>\*高可用度群組\*、以檢閱現有HA群組的清單、並新增新節點。請參閱 ["](https://docs.netapp.com/zh-tw/storagegrid-118/admin/configure-high-availability-group.html)[設定](https://docs.netapp.com/zh-tw/storagegrid-118/admin/configure-high-availability-group.html)[高](https://docs.netapp.com/zh-tw/storagegrid-118/admin/configure-high-availability-group.html)[可用](https://docs.netapp.com/zh-tw/storagegrid-118/admin/configure-high-availability-group.html)[度群組](https://docs.netapp.com/zh-tw/storagegrid-118/admin/configure-high-availability-group.html)["](https://docs.netapp.com/zh-tw/storagegrid-118/admin/configure-high-availability-group.html)。
- 4. 如果您新增了管理節點:
	- a. 如果StorageGRID 您的系統啟用單一登入(SSO)、請為新的管理節點建立信賴關係人信任。您必須先 建立信賴方信任、才能登入節點。請參閱 ["](https://docs.netapp.com/zh-tw/storagegrid-118/admin/configuring-sso.html)[設定單一](https://docs.netapp.com/zh-tw/storagegrid-118/admin/configuring-sso.html)[登](https://docs.netapp.com/zh-tw/storagegrid-118/admin/configuring-sso.html)[入](https://docs.netapp.com/zh-tw/storagegrid-118/admin/configuring-sso.html)["](https://docs.netapp.com/zh-tw/storagegrid-118/admin/configuring-sso.html)。
	- b. 如果您計畫在管理節點上使用負載平衡器服務、請選擇性地將新的管理節點新增至 HA 群組。選取\*組 態\*>\*網路\*>\*高可用度群組\*、以檢閱現有HA群組的清單、並新增新節點。請參閱 ["](https://docs.netapp.com/zh-tw/storagegrid-118/admin/configure-high-availability-group.html)[設定](https://docs.netapp.com/zh-tw/storagegrid-118/admin/configure-high-availability-group.html)[高](https://docs.netapp.com/zh-tw/storagegrid-118/admin/configure-high-availability-group.html)[可用](https://docs.netapp.com/zh-tw/storagegrid-118/admin/configure-high-availability-group.html)[度群組](https://docs.netapp.com/zh-tw/storagegrid-118/admin/configure-high-availability-group.html)["](https://docs.netapp.com/zh-tw/storagegrid-118/admin/configure-high-availability-group.html)。
	- c. 或者、如果您想在每個管理節點上保持屬性和稽核資訊一致、請將管理節點資料庫從主要管理節點複製 到擴充管理節點。請參閱 ["](#page-39-1)[複](#page-39-1)[製](#page-39-1)[管理節點資料](#page-39-1)[庫](#page-39-1)["](#page-39-1)。
- d. 或者、如果您想在每個管理節點上保持歷史數據一致、請將Prometheus資料庫從主要管理節點複製到擴 充管理節點。請參閱 ["](#page-41-0)[複](#page-41-0)[製](#page-41-0)[Prometheus](#page-41-0)[指](#page-41-0)[標](#page-41-0)["](#page-41-0)。
- e. 或者、如果您想要在每個管理節點上保持記錄資訊一致、請將現有的稽核記錄從主要管理節點複製到擴 充管理節點。請參閱 ["](#page-42-0)[複](#page-42-0)[製](#page-42-0)[稽核](#page-42-0)[記錄](#page-42-0)["](#page-42-0)。
- 5. 若要檢查擴充節點是否已新增至不受信任的用戶端網路、或變更節點的用戶端網路是否為不受信任或信任、 請前往 \* 組態 \* > \* 安全性 \* > \* 防火牆控制 \* 。

如果擴充節點上的用戶端網路不受信任、則必須使用負載平衡器端點連線至用戶端網路上的節點。請參閱 ["](https://docs.netapp.com/zh-tw/storagegrid-118/admin/configuring-load-balancer-endpoints.html) [設定](https://docs.netapp.com/zh-tw/storagegrid-118/admin/configuring-load-balancer-endpoints.html)[負載](https://docs.netapp.com/zh-tw/storagegrid-118/admin/configuring-load-balancer-endpoints.html)[平衡](https://docs.netapp.com/zh-tw/storagegrid-118/admin/configuring-load-balancer-endpoints.html)[器](https://docs.netapp.com/zh-tw/storagegrid-118/admin/configuring-load-balancer-endpoints.html)[端](https://docs.netapp.com/zh-tw/storagegrid-118/admin/configuring-load-balancer-endpoints.html)[點](https://docs.netapp.com/zh-tw/storagegrid-118/admin/configuring-load-balancer-endpoints.html)["](https://docs.netapp.com/zh-tw/storagegrid-118/admin/configuring-load-balancer-endpoints.html) 和 ["](https://docs.netapp.com/zh-tw/storagegrid-118/admin/manage-firewall-controls.html)[管理](https://docs.netapp.com/zh-tw/storagegrid-118/admin/manage-firewall-controls.html)[防火牆](https://docs.netapp.com/zh-tw/storagegrid-118/admin/manage-firewall-controls.html)[控制](https://docs.netapp.com/zh-tw/storagegrid-118/admin/manage-firewall-controls.html)["](https://docs.netapp.com/zh-tw/storagegrid-118/admin/manage-firewall-controls.html)。

6. 設定 DNS 。

如果您已分別為每個網格節點指定DNS設定、則必須為新節點新增自訂的每節點DNS設定。請參閱 ["](https://docs.netapp.com/zh-tw/storagegrid-118/maintain/modifying-dns-configuration-for-single-grid-node.html)[修](https://docs.netapp.com/zh-tw/storagegrid-118/maintain/modifying-dns-configuration-for-single-grid-node.html)[改](https://docs.netapp.com/zh-tw/storagegrid-118/maintain/modifying-dns-configuration-for-single-grid-node.html)[單](https://docs.netapp.com/zh-tw/storagegrid-118/maintain/modifying-dns-configuration-for-single-grid-node.html) [一網格節點的](https://docs.netapp.com/zh-tw/storagegrid-118/maintain/modifying-dns-configuration-for-single-grid-node.html)[DNS](https://docs.netapp.com/zh-tw/storagegrid-118/maintain/modifying-dns-configuration-for-single-grid-node.html)[組態](https://docs.netapp.com/zh-tw/storagegrid-118/maintain/modifying-dns-configuration-for-single-grid-node.html)["](https://docs.netapp.com/zh-tw/storagegrid-118/maintain/modifying-dns-configuration-for-single-grid-node.html)。

若要確保正常運作、請指定兩或三個 DNS 伺服器。如果您指定超過三個、可能只會使用三個、因為某些平台的 已知作業系統限制。如果您的環境中有路由限制、您可以 ["](https://docs.netapp.com/zh-tw/storagegrid-118/maintain/modifying-dns-configuration-for-single-grid-node.html)[自訂](https://docs.netapp.com/zh-tw/storagegrid-118/maintain/modifying-dns-configuration-for-single-grid-node.html) [DNS](https://docs.netapp.com/zh-tw/storagegrid-118/maintain/modifying-dns-configuration-for-single-grid-node.html) [伺](https://docs.netapp.com/zh-tw/storagegrid-118/maintain/modifying-dns-configuration-for-single-grid-node.html)[服器清單](https://docs.netapp.com/zh-tw/storagegrid-118/maintain/modifying-dns-configuration-for-single-grid-node.html)["](https://docs.netapp.com/zh-tw/storagegrid-118/maintain/modifying-dns-configuration-for-single-grid-node.html) 針對個別節點(通常是站台上 的所有節點)、使用最多三個 DNS 伺服器的不同組。

如有可能、請使用每個站台都能在本機存取的 DNS 伺服器、以確保某個著陸站台可以解析外部目的地的 FQDN 。

<span id="page-39-0"></span>確認儲存節點處於作用中狀態

在新增儲存節點的擴充作業完成後、StorageGRID 該系統應自動開始使用新的儲存節點。 您必須使用StorageGRID 此功能驗證新的儲存節點是否處於作用中狀態。

步驟

- 1. 使用登入Grid Manager ["](https://docs.netapp.com/zh-tw/storagegrid-118/admin/web-browser-requirements.html)[支援的網](https://docs.netapp.com/zh-tw/storagegrid-118/admin/web-browser-requirements.html)[頁瀏](https://docs.netapp.com/zh-tw/storagegrid-118/admin/web-browser-requirements.html)[覽器](https://docs.netapp.com/zh-tw/storagegrid-118/admin/web-browser-requirements.html)["](https://docs.netapp.com/zh-tw/storagegrid-118/admin/web-browser-requirements.html)。
- 2. 選擇\*節點\*>\*擴充儲存節點\*>\*儲存設備\*。
- 3. 將游標放在 \* 「已使用的儲存空間 物件資料 \* 」圖形上方、即可檢視 \* 已使用 \* 的值、這是已用於物件資 料的總可用空間量。
- 4. 將游標移到圖表右側時、請確認\*已使用\*的值正在增加。

<span id="page-39-1"></span>複製管理節點資料庫

透過擴充程序新增管理節點時、您可以選擇性地將資料庫從主要管理節點複製到新的管理 節點。複製資料庫可讓您保留有關屬性、警示和警示的歷史資訊。

開始之前

- 您已完成新增管理節點所需的擴充步驟。
- 您擁有 Passwords.txt 檔案:
- 您有資源配置通關密碼。

### 關於這項工作

此程序可在擴充管理節點上建立空的NMS服務資料庫。StorageGRID當NMS服務在擴充管理節點上啟動時、會

記錄目前屬於系統一部分或稍後新增的伺服器和服務資訊。此管理節點資料庫包含下列資訊:

- 警示記錄
- 警示記錄
- 歷史屬性資料、可在\*支援\*>\*工具\*>\*網格拓撲\*頁面的圖表和文字報告中使用

若要確保節點之間的管理節點資料庫一致、您可以將資料庫從主要管理節點複製到擴充管理節點。

![](_page_40_Picture_5.jpeg)

將資料庫從主要管理節點(*\_*來源管理節點)複製到擴充管理節點、最多可能需要數小時才能完 成。在此期間、無法存取Grid Manager。

在複製資料庫之前、請先使用下列步驟停止主要管理節點和擴充管理節點上的MI服務和管理API服務。

#### 步驟

- 1. 在主要管理節點上完成下列步驟:
	- a. 登入管理節點:
		- i. 輸入下列命令: ssh admin@*grid\_node\_IP*
		- ii. 輸入中所列的密碼 Passwords.txt 檔案:
		- iii. 輸入下列命令以切換至root: su -
		- iv. 輸入中所列的密碼 Passwords.txt 檔案:
	- b. 執行下列命令: recover-access-points
	- c. 輸入資源配置通關密碼。
	- d. 停止MI服務: service mi stop
	- e. 停止管理應用程式介面(mgmt-API)服務: service mgmt-api stop
- 2. 在擴充管理節點上完成下列步驟:
	- a. 登入擴充管理節點:
		- i. 輸入下列命令: ssh admin@*grid\_node\_IP*
		- ii. 輸入中所列的密碼 Passwords.txt 檔案:
		- iii. 輸入下列命令以切換至root: su -
		- iv. 輸入中所列的密碼 Passwords.txt 檔案:
	- b. 停止MI服務: service mi stop
	- c. 停止mgmt-API服務: service mgmt-api stop
	- d. 將SSH私密金鑰新增至SSH代理程式。輸入:ssh-add
	- e. 輸入中所列的SSH存取密碼 Passwords.txt 檔案:
	- f. 將資料庫從來源管理節點複製到擴充管理節點: /usr/local/mi/bin/mi-clone-db.sh *Source\_Admin\_Node\_IP*
	- g. 出現提示時、請確認您要覆寫擴充管理節點上的MI資料庫。

資料庫及其歷史資料會複製到攜充管理節點。複製作業完成後、指令碼會啟動擴充管理節點。

h. 當您不再需要無密碼存取其他伺服器時、請從SSH代理程式移除私密金鑰。輸入:ssh-add -D

3. 重新啟動主要管理節點上的服務: service servermanager start

## <span id="page-41-0"></span>複製**Prometheus**指標

新增管理節點之後、您可以選擇性地將Prometheus維護的歷史指標、從主要管理節點複製 到新的管理節點。複製度量可確保管理節點之間的歷史度量一致。

開始之前

- 新的管理節點已安裝並執行。
- 您擁有 Passwords.txt 檔案:
- 您有資源配置通關密碼。

### 關於這項工作

新增管理節點時、軟體安裝程序會建立新的Prometheus資料庫。您可以將Prometheus資料庫從主要管理節點 (\_SOURUS管理節點)複製到新的管理節點、使節點之間的歷史指標保持一致。

![](_page_41_Picture_11.jpeg)

複製Prometheus資料庫可能需要一小時以上的時間。當服務在來源管理節點上停止時、部分Grid Manager功能將無法使用。

#### 步驟

- 1. 登入來源管理節點:
	- a. 輸入下列命令: ssh admin@*grid\_node\_IP*
	- b. 輸入中所列的密碼 Passwords.txt 檔案:
	- c. 輸入下列命令以切換至root: su -
	- d. 輸入中所列的密碼 Passwords.txt 檔案:
- 2. 從來源管理節點停止Prometheus服務: service prometheus stop
- 3. 在新的管理節點上完成下列步驟:
	- a. 登入新的管理節點:
		- i. 輸入下列命令: ssh admin@*grid\_node\_IP*
		- ii. 輸入中所列的密碼 Passwords.txt 檔案:
		- iii. 輸入下列命令以切換至root: su -
		- iv. 輸入中所列的密碼 Passwords.txt 檔案:
	- b. 停止Prometheus服務: service prometheus stop
	- c. 將SSH私密金鑰新增至SSH代理程式。輸入:ssh-add
	- d. 輸入中所列的SSH存取密碼 Passwords.txt 檔案:
	- e. 將Prometheus資料庫從來源管理節點複製到新的管理節點:

/usr/local/prometheus/bin/prometheus-clone-db.sh *Source\_Admin\_Node\_IP*

f. 出現提示時、請按\* Enter \*確認您要在新的管理節點上銷毀新的Prometheus資料庫。

原始的Prometheus資料庫及其歷史資料會複製到新的管理節點。複製作業完成後、指令碼會啟動新的管 理節點。此時會顯示下列狀態:

Database cloned, starting services

a. 當您不再需要無密碼存取其他伺服器時、請從SSH代理程式移除私密金鑰。輸入:

ssh-add -D

4. 在來源管理節點上重新啟動Prometheus服務。

service prometheus start

### <span id="page-42-0"></span>複製稽核記錄

當您透過擴充程序新增管理節點時、其AMS服務只會記錄加入系統後發生的事件和動作。 視需要、您可以將稽核記錄從先前安裝的管理節點複製到新的擴充管理節點、以便 與StorageGRID 其他的支援系統同步。

### 開始之前

- 您已完成新增管理節點所需的擴充步驟。
- 您擁有 Passwords.txt 檔案:

關於這項工作

若要在新的管理節點上提供歷史稽核訊息、您必須手動將稽核記錄檔從現有的管理節點複製到擴充管理節點。

根據預設、稽核資訊會傳送至管理節點上的稽核記錄。如果下列任一項適用、您都可以跳過這些 步驟:

![](_page_42_Picture_16.jpeg)

• 您已設定外部syslog伺服器、稽核記錄現在會傳送至syslog伺服器、而非管理節點。

• 您明確指定稽核訊息只能儲存在產生這些訊息的本機節點上。

請參閱 ["](https://docs.netapp.com/zh-tw/storagegrid-118/monitor/configure-audit-messages.html)[設定](https://docs.netapp.com/zh-tw/storagegrid-118/monitor/configure-audit-messages.html)[稽核](https://docs.netapp.com/zh-tw/storagegrid-118/monitor/configure-audit-messages.html)[訊](https://docs.netapp.com/zh-tw/storagegrid-118/monitor/configure-audit-messages.html)[息](https://docs.netapp.com/zh-tw/storagegrid-118/monitor/configure-audit-messages.html)[和](https://docs.netapp.com/zh-tw/storagegrid-118/monitor/configure-audit-messages.html)[記錄](https://docs.netapp.com/zh-tw/storagegrid-118/monitor/configure-audit-messages.html)[目的](https://docs.netapp.com/zh-tw/storagegrid-118/monitor/configure-audit-messages.html)[地](https://docs.netapp.com/zh-tw/storagegrid-118/monitor/configure-audit-messages.html)["](https://docs.netapp.com/zh-tw/storagegrid-118/monitor/configure-audit-messages.html) 以取得詳細資料。

#### 步驟

- 1. 登入主要管理節點:
	- a. 輸入下列命令: ssh *admin@\_primary\_Admin\_Node\_IP*
	- b. 輸入中所列的密碼 Passwords.txt 檔案:
	- c. 輸入下列命令以切換至root: su -
	- d. 輸入中所列的密碼 Passwords.txt 檔案:

當您以root登入時、提示會從變更 \$ 至 #。

- 2. 停止AMS服務以避免建立新檔案: service ams stop
- 3. 瀏覽至稽核匯出目錄:
	- cd /var/local/log
- 4. 重新命名來源 audit.log 檔案以確保不會覆寫您要複製到的擴充管理節點上的檔案:

ls -l mv audit.log \_new\_name\_.txt

5. 將所有稽核記錄檔複製到擴充管理節點上的目的地位置:

scp -p \* *IP\_address*:/var/local/log

- 6. 如果系統提示您輸入的通關密碼 /root/.ssh/id\_rsa`下、輸入中所列主要管理節點的SSH存取密碼 `Passwords.txt 檔案:
- 7. 還原原始檔案 audit.log 檔案:

mv *new\_name*.txt audit.log

8. 啟動AMS服務:

service ams start

9. 從伺服器登出:

exit

- 10. 登入擴充管理節點:
	- a. 輸入下列命令: ssh admin@*expansion\_Admin\_Node\_IP*
	- b. 輸入中所列的密碼 Passwords.txt 檔案:
	- c. 輸入下列命令以切換至root: su -
	- d. 輸入中所列的密碼 Passwords.txt 檔案:

當您以root登入時、提示會從變更 \$ 至 #。

11. 更新稽核記錄檔的使用者和群組設定:

cd /var/local/log chown ams-user:bycast \*

12. 從伺服器登出:

exit

<span id="page-44-0"></span>新增儲存節點後、重新平衡以銷毀編碼的資料

新增儲存節點之後、您可以使用 EC 重新平衡程序、在現有和新的儲存節點之間重新分配 銷毀編碼片段。

開始之前

- 您已完成新增儲存節點的擴充步驟。
- 您已檢閱 ["](#page-6-0)[重](#page-6-0)[新](#page-6-0)[平衡](#page-6-0)[銷毀編碼資料的](#page-6-0)[考](#page-6-0)[量](#page-6-0)[事項](#page-6-0)["](#page-6-0)。
- 您瞭解複寫的物件資料將不會透過此程序移動、而且在決定移除編碼資料的位置時、EC重新平衡程序不會 考慮每個儲存節點上的複寫資料使用量。
- 您擁有 Passwords.txt 檔案:

執行此程序時會發生什麼情況

開始程序之前、請注意下列事項:

- 如果一或多個磁碟區離線(未掛載)、或是它們在線上(掛載)但處於錯誤狀態、則 EC 重新平衡程序將不 會啟動。
- EC重新平衡程序會暫時保留大量的儲存空間。儲存警示可能會觸發、但會在重新平衡完成時解決。如果保 留空間不足、EC重新平衡程序將會失敗。無論程序失敗或成功、在EC重新平衡程序完成時、都會釋出儲存 保留。
- 如果在 EC 重新平衡程序進行期間某個 Volume 離線、則重新平衡程序將會終止。已移動的任何資料片段都 會保留在新位置、不會遺失任何資料。

您可以在所有磁碟區重新上線後重新執行程序。

• 當執行 EC 重新平衡程序時、 ILM 作業和 S3 及 Swift 用戶端作業的效能可能會受到影響。

![](_page_44_Picture_14.jpeg)

如果需要超過 24 小時才能完成、則 S3 和 Swift API 上傳物件(或物件零件)的作業可能會 在 EC 重新平衡程序期間失敗。如果適用的 ILM 規則在擷取上使用平衡或嚴格的放置方式、 則長時間的放置作業將會失敗。將報告下列錯誤: 500 Internal Server Error。

- 在此程序中、所有節點的儲存容量上限為 80% 。超過此限制的節點、但仍儲存在目標資料分割區以下的節 點、則排除在以下項目之外:
	- 站台不平衡值
	- 任何工作完成條件

 $\left(\begin{matrix} 1\\ 1\end{matrix}\right)$ 

目標資料分割區的計算方式是將站台的總資料除以節點數。

- \* 工作完成條件 \* 。。 ["EC](#page-6-0) [重](#page-6-0)[新](#page-6-0)[平衡](#page-6-0)[程序](#page-6-0)["](#page-6-0) 當下列任一情況成立時、即視為完成:
	- 它無法移動任何其他的銷毀編碼資料。
	- 所有節點中的資料都在目標資料分割區的 5% 偏差內。
	- 此程序已執行 30 天。

步驟

1. [free\_object\_storage ]檢閱您計畫重新平衡之站台的目前物件儲存詳細資料。

a. 選擇\*節點\*。

- b. 選取站台的第一個儲存節點。
- c. 選擇\* Storage\*(儲存設備)選項卡。
- d. 將游標放在「已使用的儲存空間 物件資料」圖表上、即可查看儲存節點上目前的複寫資料量和銷毀編 碼資料量。
- e. 重複這些步驟、即可檢視站台上的其他儲存節點。
- 2. 登入主要管理節點:
	- a. 輸入下列命令: ssh admin@*primary\_Admin\_Node\_IP*
	- b. 輸入中所列的密碼 Passwords.txt 檔案:
	- c. 輸入下列命令以切換至root: su -
	- d. 輸入中所列的密碼 Passwords.txt 檔案:

當您以root登入時、提示會從變更 \$ 至 #。

3. 開始以下程序:

' 重新平衡資料開始 - 站台 "*side-name*"

對於 "*side-name*" 、請指定您新增儲存節點或節點的第一個站台。封閉 site-name 在報價中。

EC重新平衡程序隨即開始、並傳回工作ID。

- 4. 複製工作ID。
- <span id="page-45-0"></span>5. 監控 EC 重新平衡程序的狀態。

◦ 若要檢視單一EC重新平衡程序的狀態:

```
rebalance-data status --job-id job-id
```
適用於 `*job-id*`下,指定開始程序時傳回的ID。

◦ 若要檢視目前EC重新平衡程序的狀態、以及任何先前完成的程序:

rebalance-data status

![](_page_45_Picture_22.jpeg)

若要取得有關reBalance-data命令的說明:

rebalance-data --help

- 6. 根據傳回的狀態執行其他步驟:
	- 如果 State <sup>是</sup> In progress、EC重新平衡作業仍在執行中。您應該定期監控程序、直到程序完成為 止。

使用 Site Imbalance 評估站台上儲存節點之間不平衡的銷毀程式碼資料使用量的價值。此值的範圍 可從 1.0 到 0 、 0 表示站台上所有儲存節點的銷毀編碼資料使用量均已完全平衡。

EC 重新平衡工作被視為完成、當所有節點中的資料在目標資料分割區的 5% 偏差內時、就會停止。

◦ 如果 State <sup>是</sup> Success(可選) 檢閱物件儲存 以查看網站的更新詳細資料。

在站台的儲存節點之間、銷毀編碼的資料現在應該更為平衡。

◦ 如果 State <sup>是</sup> Failure:

i. 確認站台上的所有儲存節點均已連線至網格。

ii. 檢查並解決可能影響這些儲存節點的任何警示。

iii. 重新啟動 EC 重新平衡程序:

rebalance-data start –-job-id *job-id*

iv. [檢](#page-45-0)[視狀態](#page-45-0) 的新程序。如果 State 還在 `Failure`請聯絡技術支援部門。

7. 如果EC重新平衡程序產生過多負載(例如、擷取作業會受到影響)、請暫停程序。

rebalance-data pause --job-id *job-id*

8. 如果您需要終止EC重新平衡程序(例如、您可以執行StorageGRID 更新版的程式碼)、請輸入下列命令:

rebalance-data terminate --job-id *job-id*

![](_page_46_Picture_13.jpeg)

當您終止 EC 重新平衡程序時、任何已移動的資料片段都會保留在新的位置。資料不會移回 原始位置。

9. 如果您在多個站台使用銷毀編碼、請針對所有其他受影響的站台執行此程序。

# <span id="page-46-0"></span>疑難排解擴充問題

如果您在網格擴充程序期間遇到無法解決的錯誤、或網格工作失敗、請收集記錄檔並聯絡 技術支援部門。

聯絡技術支援人員之前、請先收集必要的記錄檔、以協助進行疑難排解。

步驟

1. 連線至發生故障的擴充節點:

a. 輸入下列命令:ssh -p 8022 admin@*grid\_node\_IP*

![](_page_46_Picture_22.jpeg)

連接埠8022是基礎作業系統的SSH連接埠、而連接埠22則是執行StorageGRID 支援 的Container引擎SSH連接埠。

b. 輸入中所列的密碼 Passwords.txt 檔案:

c. 輸入下列命令以切換至root: su -

d. 輸入中所列的密碼 Passwords.txt 檔案:

以 root 身分登入後、提示會從變更 \$ 至 #。

2. 視安裝所到達的階段而定、擷取網格節點上可用的下列任何記錄:

![](_page_47_Picture_77.jpeg)

### 版權資訊

Copyright © 2024 NetApp, Inc. 版權所有。台灣印製。非經版權所有人事先書面同意,不得將本受版權保護文件 的任何部分以任何形式或任何方法(圖形、電子或機械)重製,包括影印、錄影、錄音或儲存至電子檢索系統 中。

由 NetApp 版權資料衍伸之軟體必須遵守下列授權和免責聲明:

此軟體以 NETAPP「原樣」提供,不含任何明示或暗示的擔保,包括但不限於有關適售性或特定目的適用性之 擔保,特此聲明。於任何情況下,就任何已造成或基於任何理論上責任之直接性、間接性、附隨性、特殊性、懲 罰性或衍生性損害(包括但不限於替代商品或服務之採購;使用、資料或利潤上的損失;或企業營運中斷),無 論是在使用此軟體時以任何方式所產生的契約、嚴格責任或侵權行為(包括疏忽或其他)等方面,NetApp 概不 負責,即使已被告知有前述損害存在之可能性亦然。

NetApp 保留隨時變更本文所述之任何產品的權利,恕不另行通知。NetApp 不承擔因使用本文所述之產品而產 生的責任或義務,除非明確經過 NetApp 書面同意。使用或購買此產品並不會在依據任何專利權、商標權或任何 其他 NetApp 智慧財產權的情況下轉讓授權。

本手冊所述之產品受到一項(含)以上的美國專利、國外專利或申請中專利所保障。

有限權利說明:政府機關的使用、複製或公開揭露須受 DFARS 252.227-7013(2014 年 2 月)和 FAR 52.227-19(2007 年 12 月)中的「技術資料權利 - 非商業項目」條款 (b)(3) 小段所述之限制。

此處所含屬於商業產品和 / 或商業服務(如 FAR 2.101 所定義)的資料均為 NetApp, Inc. 所有。根據本協議提 供的所有 NetApp 技術資料和電腦軟體皆屬於商業性質,並且完全由私人出資開發。 美國政府對於該資料具有 非專屬、非轉讓、非轉授權、全球性、有限且不可撤銷的使用權限,僅限於美國政府為傳輸此資料所訂合約所允 許之範圍,並基於履行該合約之目的方可使用。除非本文另有規定,否則未經 NetApp Inc. 事前書面許可,不得 逕行使用、揭露、重製、修改、履行或展示該資料。美國政府授予國防部之許可權利,僅適用於 DFARS 條款 252.227-7015(b) (2014年2月) 所述權利。

商標資訊

NETAPP、NETAPP 標誌及 <http://www.netapp.com/TM> 所列之標章均為 NetApp, Inc. 的商標。文中所涉及的所 有其他公司或產品名稱,均為其各自所有者的商標,不得侵犯。